## **Benq** Joybook S73 系列用户手册

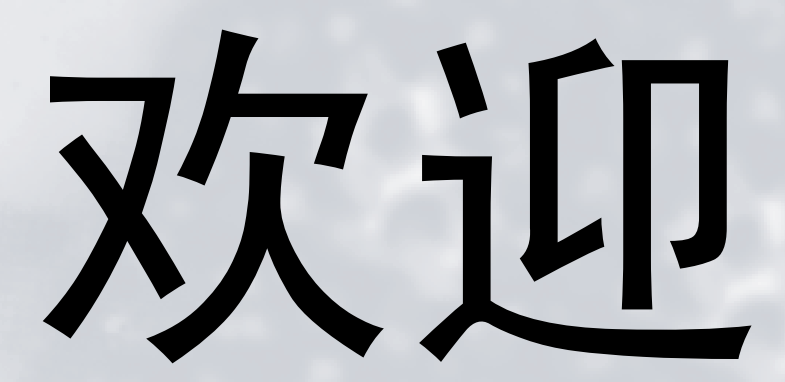

著作权

明基仓储 (上海外高桥保税区)有限公司版权所有,并保留所有权利。未经本公司事前书面之许可,本文的任何部分皆不得已任何形式或任何方 法,包括电子、机械、磁性、光学、化学、手写或任何方式予以重制、传输、转译、储存于检索系统或翻译成任何文字或计算机语言。

## 免责声明

对于本文之任何明示或默示内容,明基仓储 (上海外高桥保税区)有限公司不做任何保证,亦拒绝对任何特殊目的之商用性或适用性目的予以保 证。此外,明基仓储 (上海外高桥保税区)有限公司保留修改或变更本文之权利,并且修改或变更内容将不另行通知。

Windows、 Internet Explorer 与 Outlook Express 是 Microsoft Corporation 的商标。其他名称的著作权各归其公司或组织所有。

本产品内含版权保护的技术,受美国专利和其它知识产权权利的保护。使用这个受版权保护的技术必须得到 Macrovision 的授权,并且只能用于 家庭和其它受限制的观看用途。如用于其它用途,必须得到 Macrovision 的授权。禁止反向工程或反汇编。由 Apparatus claims of U.S. 所取得专利 号为 4,631,603、 4,819,098、 4,907,093、 5,315,448 和 6,516,132 仅授权于有限检视使用。

#### 本手册适用的 Joybook 型号 冊

本手册中包含下列 Joybook 型号的相关信息:

• Joybook S73 系列

请注意,实际的硬件或软件能力会因您购买的型号不同而有所差异。如需确定您的 Joybook 型号,请参考包装盒上的标签或者 Joybook 的印字。

## **fy** 目录

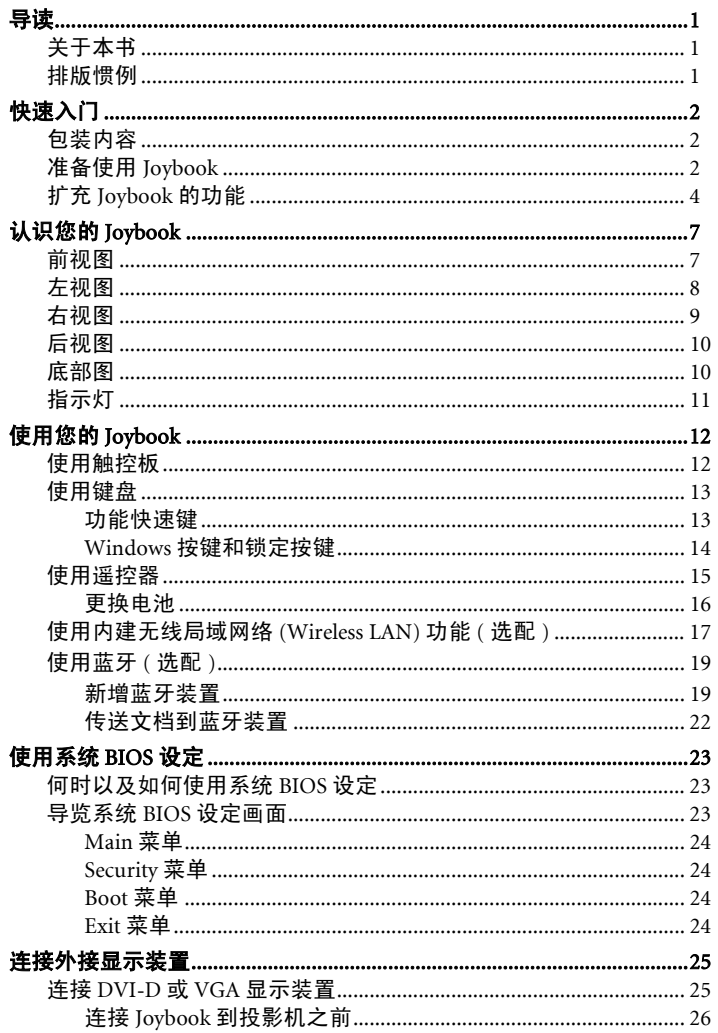

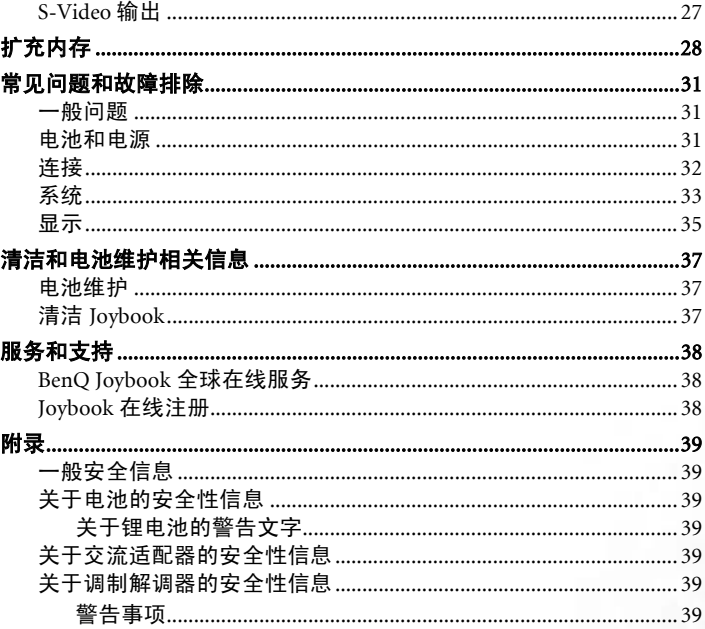

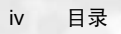

<span id="page-4-0"></span>导读

## <span id="page-4-1"></span>关于本书

本书提供您 Joybook 的各个组件之主要相关信息,并示范如何使用 这些组件。以下是本书的主要章节。

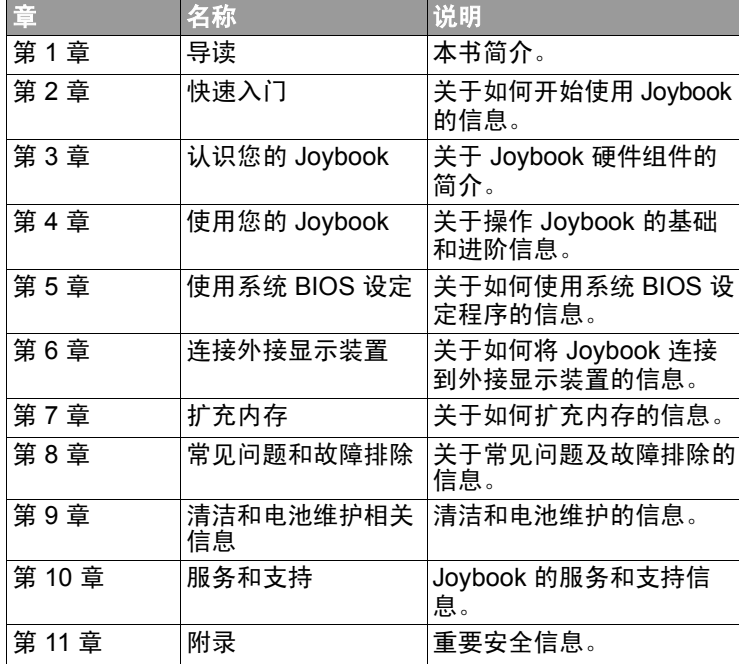

## <span id="page-4-2"></span>排版惯例

本书内 "备注"、"秘诀"及 "警告"的用法是针对不同的目的, 如下所述:

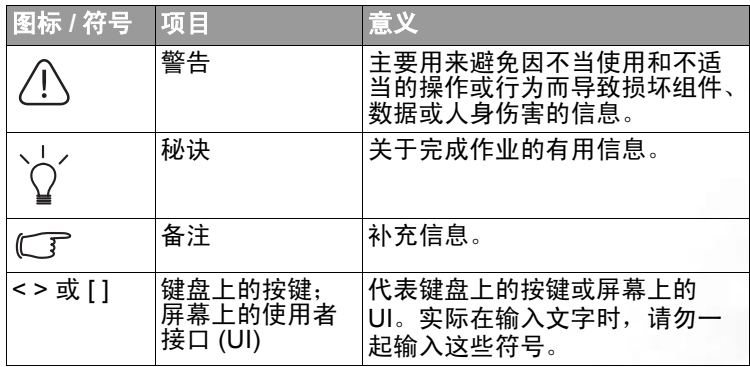

<span id="page-5-0"></span>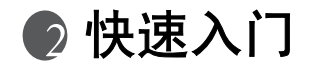

根据您所购买的机型不同,您的 **Joybook** 实际外观可能会与图示有所差异。

### <span id="page-5-1"></span>包装内容

在首次使用您的 Joybook 之前,请检查所有配件是否齐全。如需了 解包装内应含哪些配件,请参考配件盒上的包装内容标签。如有任 何配件遗失或疑似毁损,请与您的零售商联络。请妥善保存包装 盒,以备需要将 Joybook 送修时使用。

### <span id="page-5-2"></span>准备使用 Joybook

1. 安装电池

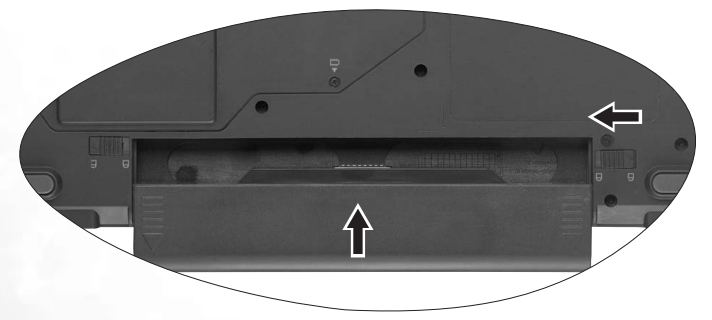

将您的 Joybook 翻到背面并放在一块干净的软布上。将电池的标签 面朝下,轻轻插入电池插槽,直到卡入定位为止。如图所示将释放栓推到左侧,使电池卡入定位。

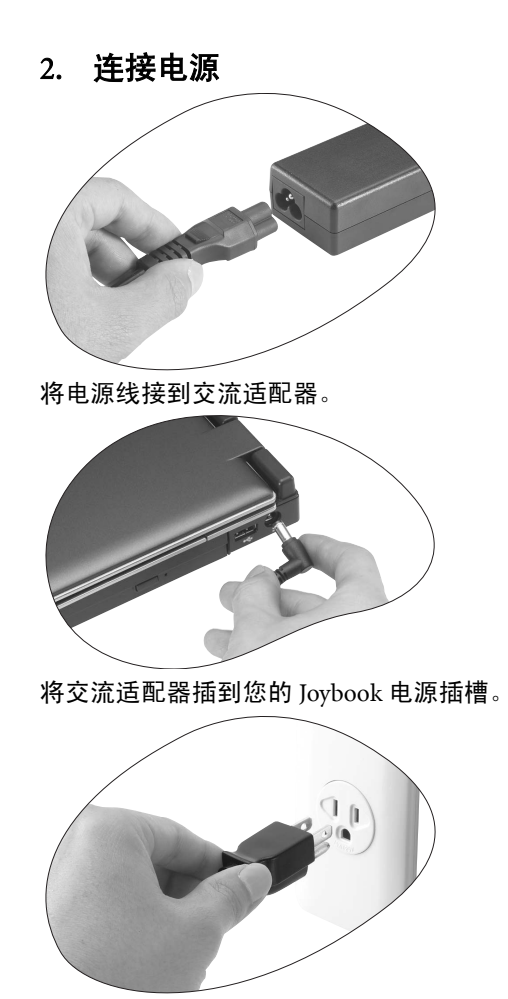

将电源线插到墙上插座并开始进行充电。 电源系统和插头类型可能会依您所处的国家 **/** 地区而异。

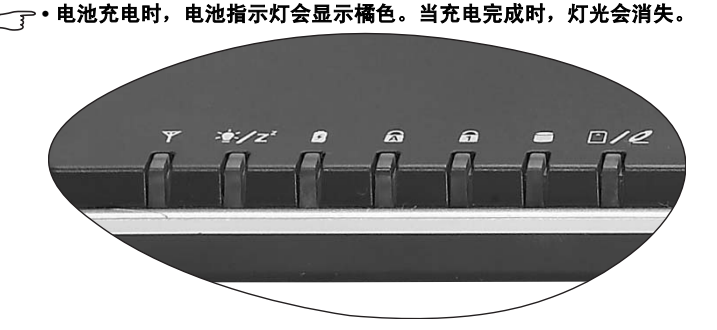

- 如需有关指示灯颜色和定义的详细信息,请参考第 **11** 页的 ["指示灯"](#page-14-0)。
- 3. 打开 Joybook

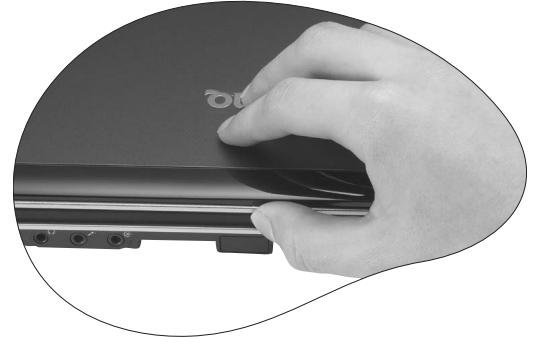

轻轻打开可轻松掀起的无闩锁式机盖。

4. 运行初始设定

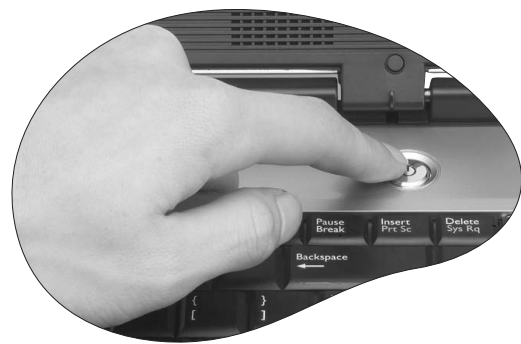

按电源按钮启动您的 Joybook, 然后按照屏幕上的指示完成初始 Windows XP 设定。

您的 **Joybook** 实际随附的操作系统可能会不同。详情请参考产品外箱上的 "产品规格标签"。

### <span id="page-7-0"></span>扩充 Joybook 的功能

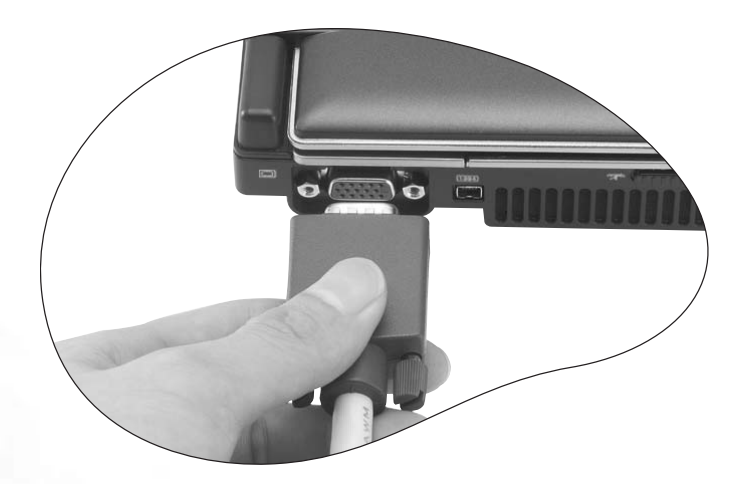

将外接显示装置 ( 例如显示器或投影机 ) 连接至 Joybook 上的 VGA 端口。

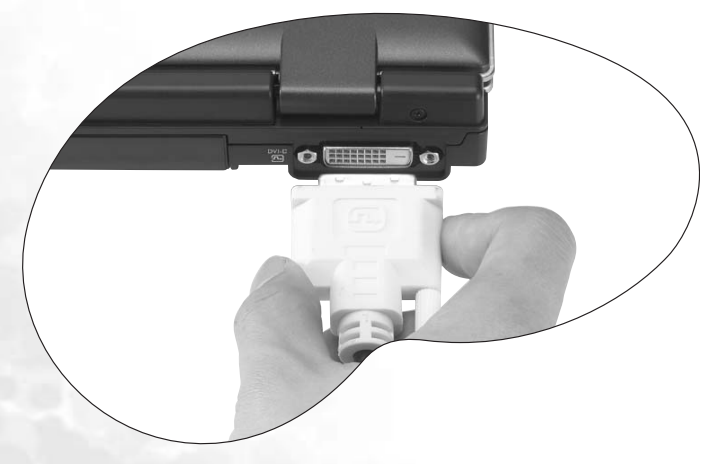

将外接显示装置 ( 例如显示器 ) 连接至 Joybook 的 DVI-D 端口。

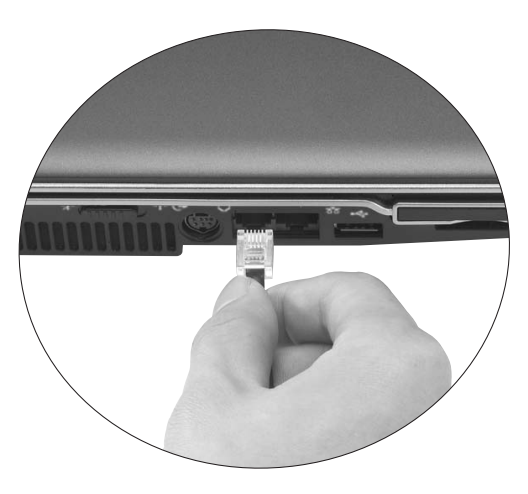

将电话线连接至 Joybook 的调制解调器端口以拨接上网。

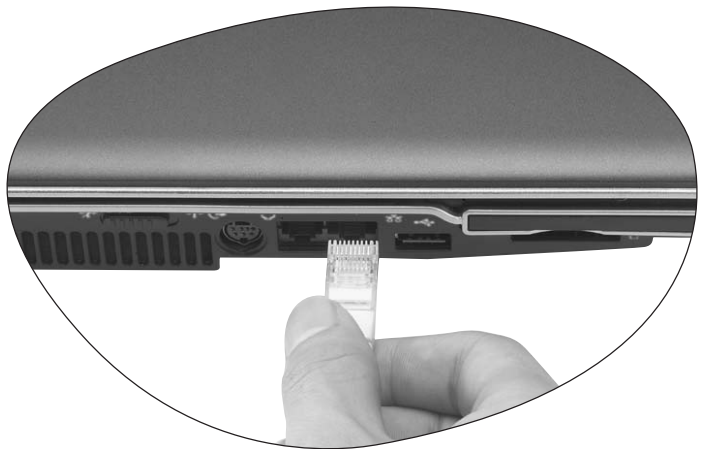

将局域网络 (LAN) 缆线连接至 Joybook 上的 LAN 连接端口以连上局 域网络。

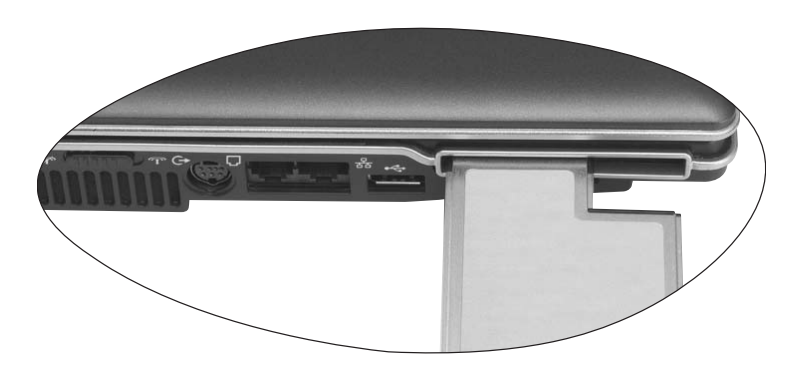

使用市售的各种 PCI Express 卡。请将 PCI Express 卡插入 Joybook 上 的 PCI Express 卡插槽中。

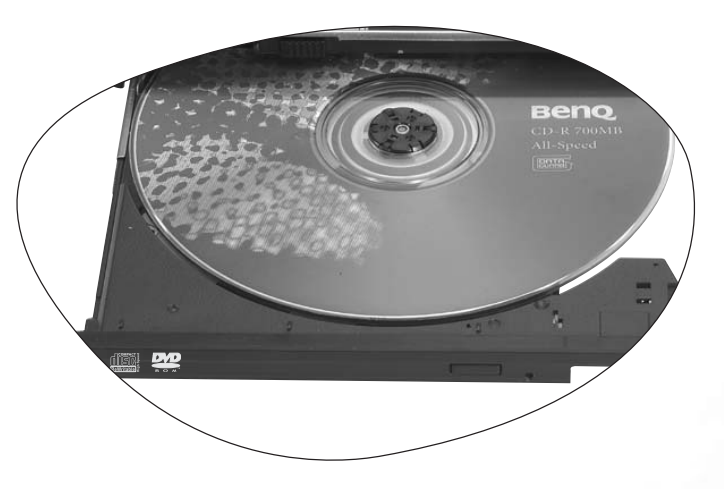

使用光驱读取不同类型的光盘片上的数据或观赏 DVD/VCD 影片。

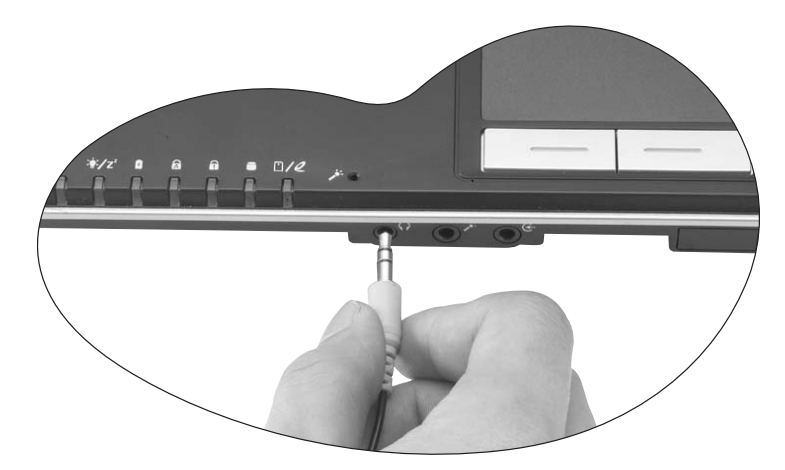

将耳机或麦克风连接至 Joybook 上的耳机或麦克风插槽, 以输出或 录下声音。

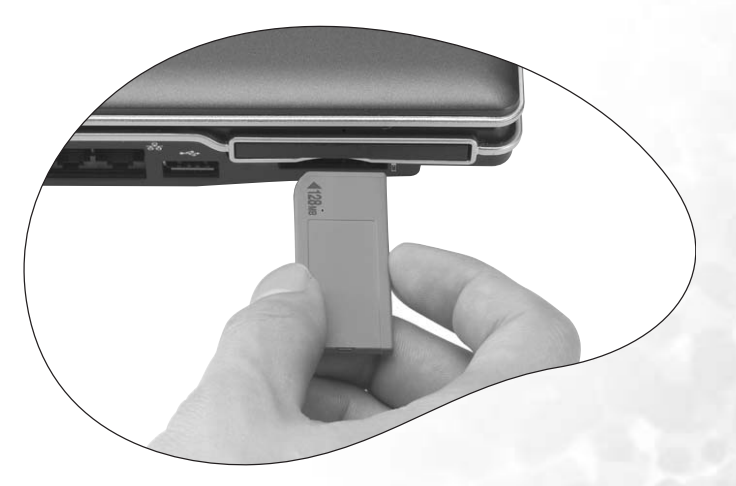

插入 Memory Stick、Memory Stick Pro、xD、SD 或 MMC 记忆卡以 传输文档。

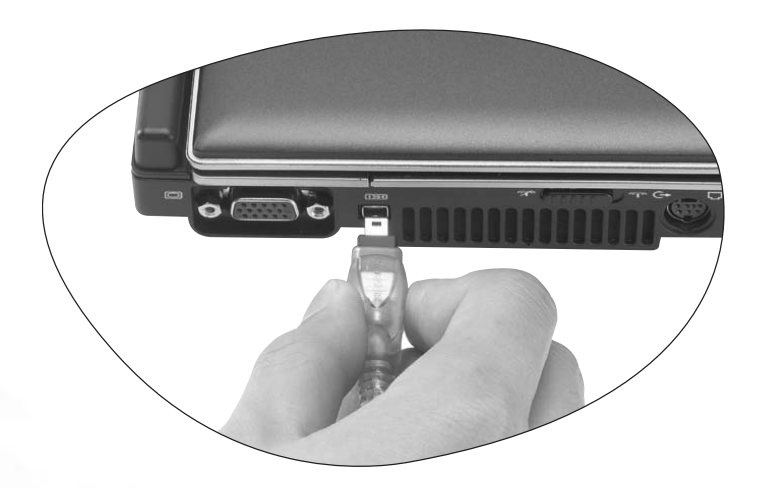

将数码摄像机和高速储存设备连接至此 IEEE 1394 (FireWire) 端口。

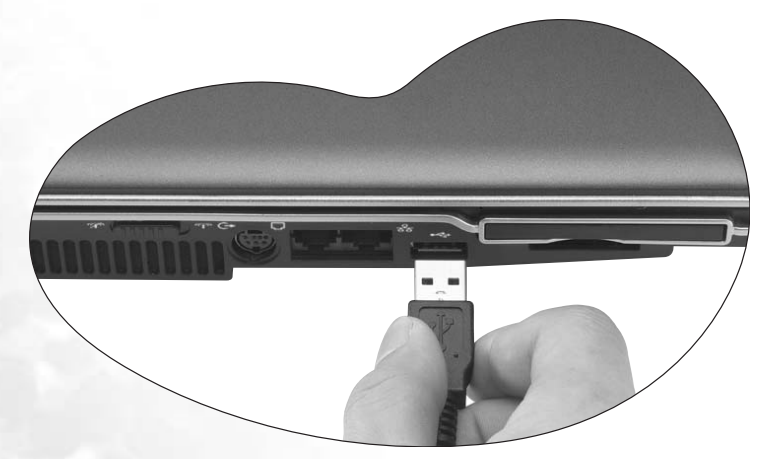

将各种 USB 外设连接至 Joybook 的 USB 端口。

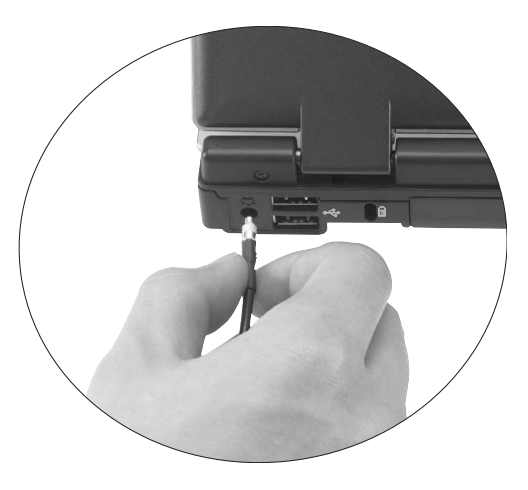

将 DVB-T 类型的电视天线连接至 RF 插孔以使用数码电视功能。

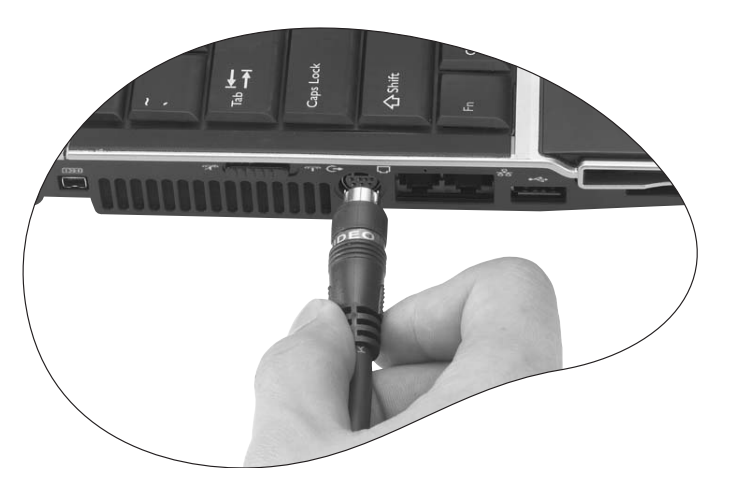

透过连接至 Joybook 上的 S-Video 插孔, 将 Joybook 上的视讯影像输 出至 TV 或 AV 装置。

# <span id="page-10-0"></span>● 认识您的 Joybook

### <span id="page-10-1"></span>前视图

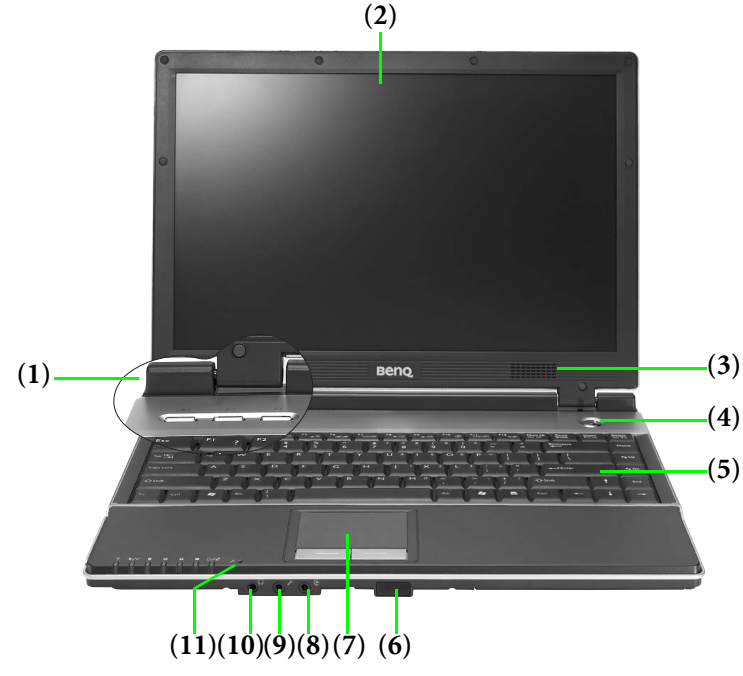

### **(1)** 快速键

### Internet 快速键

可启动 Internet Explorer Web 浏览器。

### 电子邮件快速键

可启动 Outlook Express 电子邮件客户端。

### P 自订快速键 1

您可自行设定此按钮来开启某一应用程序。

### (2) LCD 屏幕

**(3)** 喇叭

### **(4)** 电源开关及其 LED

- 可开启或关闭 Joybook 的电源。
- 当系统启动时, 此指示灯会亮蓝色。
- 当系统处于待命模式时, 此指示灯会亮橘色。
- 当系统处于休眠模式或关机时,此指示灯会消失。

### **(5)** 键盘

### **(6)** 遥控器接收端

接收来自 Joybook 随附的遥控器的讯号。

除了只支持 **Joybook** 随附的遥控器,遥控器接收端不支持其它红外线功能。 **(7)** 触控板

### **(8)** 声音输入插孔 可连接 Hi-Fi 音响组、收音机、合成器、随身听等等。

### **(9) → 麦克风输入插孔**

用来连接麦克风以录制声音。

**(10)** 耳机 /SPDIF 声音输出插孔

可用来连接耳机 / 双耳式耳机或外接喇叭来播放 Joybook 的音讯。

(11) **、**·· 内建麦克风 用以接收和录制声音。

<span id="page-11-0"></span>左视图

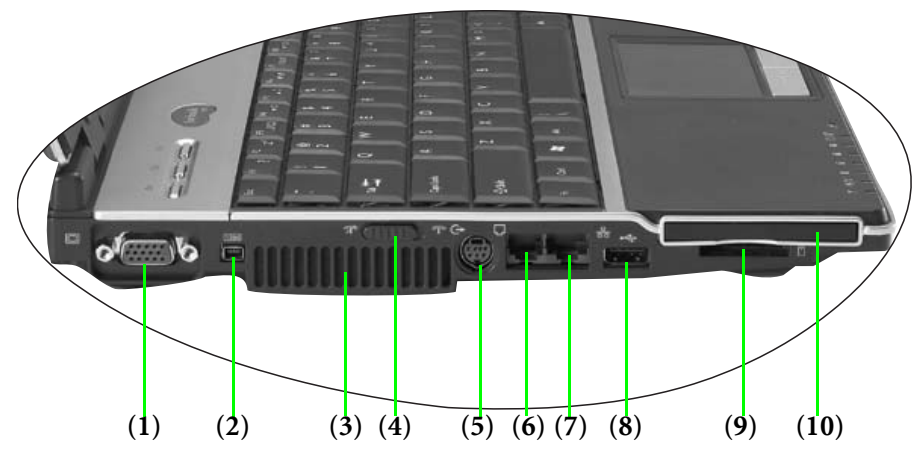

### **(1)** VGA 端口

用来连接外接显示装置,例如显示器和投影机。

### **(2)** IEEE 1394 (FireWire) 端口

用来连接使用 IEEE 1394 (FireWire) 接口的高速外设,例如数码摄像 机和其它消费性电子装置。

### **(3)** 通风孔

用来散热并让计算机的温度维持在最理想的状态。

### (4) **个 不 无线装置开关**

使用此开关来开启 / 关闭无线局域网络 (Wireless LAN) 和蓝牙 (Bluetooth) 功能。

#### **(5)** S-Video 插孔

可让 Joybook 透过 S-Video 缆线输出视讯讯号至电视机或录放机。

### **(6)** 调制解调器端口 (RJ-11 接头 )

可接受用于内建调制解调器的模拟电话线。

为减低发生火灾的风险,请仅使用 **No. 26 AWG** 或更大的电信线。

**(7)** LAN ( 以太网络 ) 连接端口 (RJ-45 接头 )

可让 Joybook 连接至 10/100/1000Mbps 以太网络 (Ethernet)。

#### 请勿将电话插孔连接器插入 **RJ-45** 端口。这样可能会使本装置毁损。

#### **(8)** USB 2.0 端口

用来连接使用 USB 接口的外设, 例如鼠标、数码相机和 MP3 播放 器。

### **(9)** 五合一记忆卡插槽

读取 Memory Stick、 Memory Stick Pro、 xD、 SD 或 MMC 记忆卡。

### **(10)** PCI Express 卡插槽

此 PCI Express 卡插槽接受一张 Type-II PCI Express 卡。您可以使用 它和各种市售 PCI Express 卡来扩充 Joybook 的功能。

依照卡片上的方向指示将 PCI Express 卡插入插槽中, 然后完成相 关驱动程序设定。

## <span id="page-12-0"></span>右视图

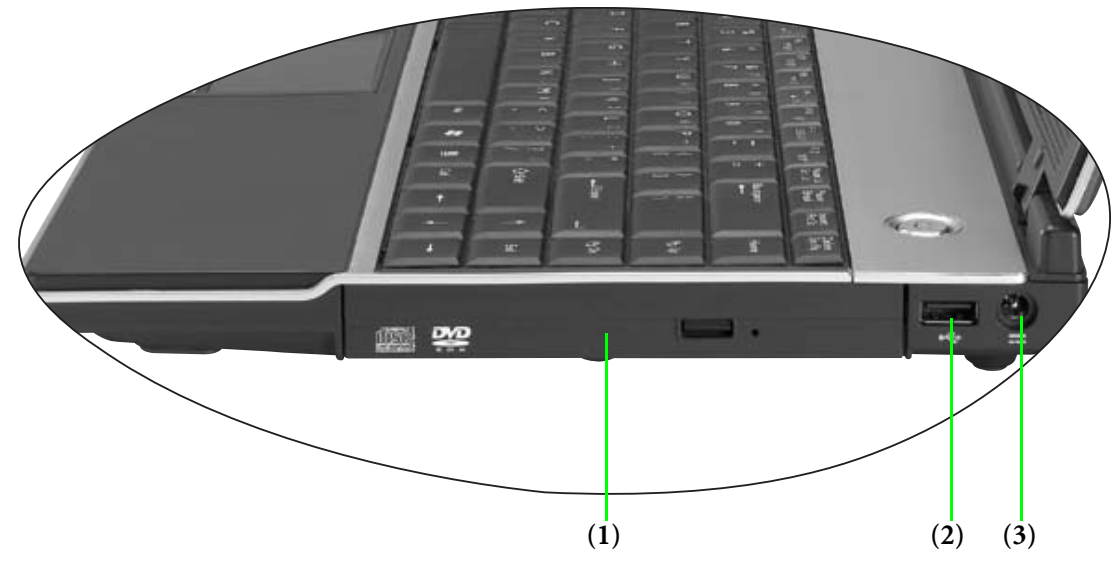

**(1)** DVD/CD-RW Combo/DVD-Dual/Super-Multi 光驱 ( 选配 )

光驱类型会依 **Joybook** 机型不同而异,而支持的光盘类型也依 **Joybook** 所附 光驱不同而异。

支持多功能的光驱模块,可读取音乐 CD、 VCD 及 DVD, 或烧录 CD-R/CD-RW 或 DVD+R/DVD-R/DVD+RW/DVD-RW/DVD-RAM ( 选购 ) 光盘。您可按下光驱上的退片小按钮来插入 / 退出光盘。

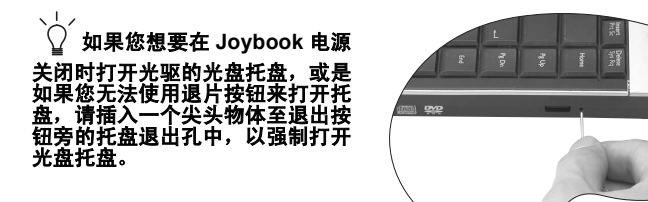

### **(2)** USB 2.0 端口

用来连接使用 USB 接口的外设, 例如鼠标、数码相机和 MP3 播放 器。

**(3)** 电源插孔 用来连接交流适配器。

<span id="page-13-0"></span>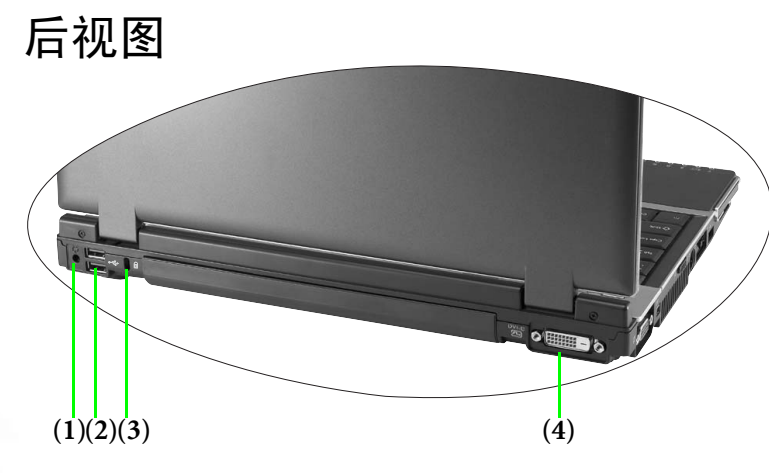

### **(1)** RF 插孔

连接 DVB-T 类型的电视天线。

请仅使用您的 **Joybook** 所随附的专用电视天线,来连接内建电视卡。

### **(2)** USB 2.0 端口

用来连接使用 USB 接口的外设, 例如鼠标、数码相机和 MP3 播放 器。

### **(3)** 防盗锁孔

可供您安装市面上贩卖的防盗锁,以防止 Joybook 被窃。

### (4) **阳DVI-D 端口**

用來連接帶有 DVI-D 輸入端口的顯示裝置,例如帶有 DVI-D 輸入端口的顯示器和投影機。

<span id="page-13-1"></span>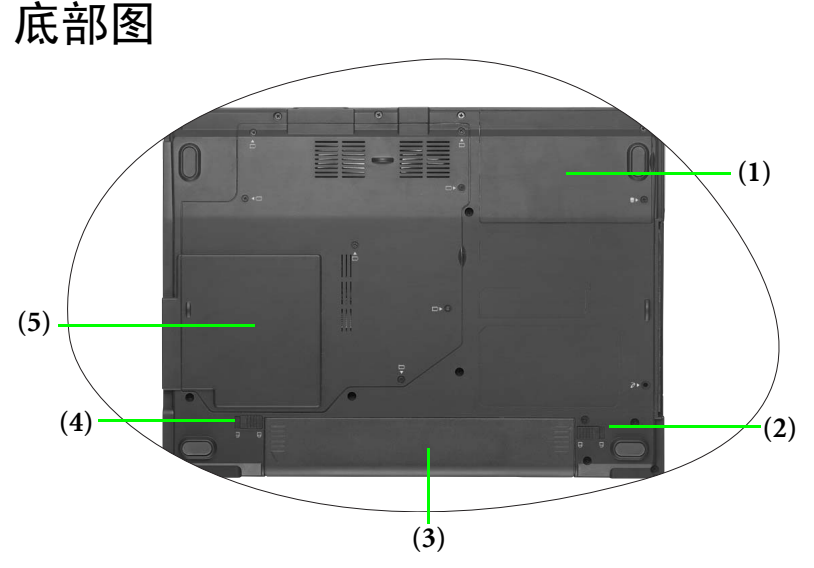

### **(1)** 硬盘机

此处装有您 Joybook 的硬盘机。

### **(2)** 电池固定器<sup>A</sup>

用来固定电池。

### **(3)** 电池

用来在未外接电源时,提供您 Joybook 所需的电源。

**(4)** 电池固定器<sup>B</sup> 用来固定电池。

### **(5)** Mini Card 插槽、内存扩充插槽和 CPU 槽

此处存有 Joybook 的 CPU 和内存插槽。此外也有一个 Mini Card 插 槽让您使用选购的 Mini Card。视您购买的机型而定,可能会有内 建的 Mini Card 无线网络卡。

<span id="page-14-0"></span>指示灯

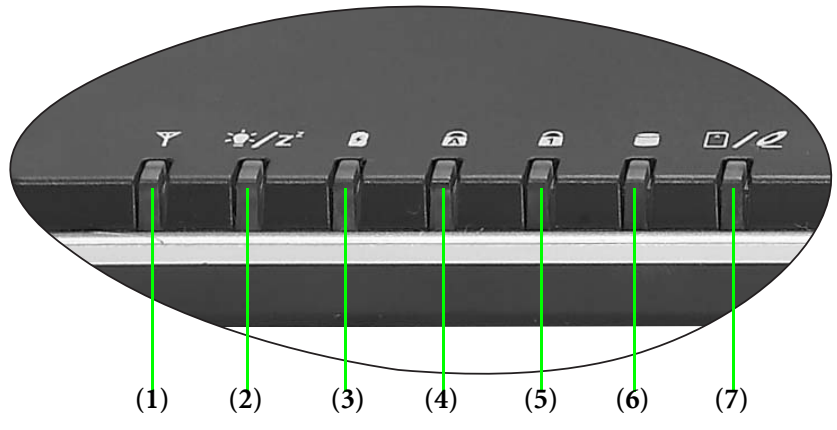

### **(1)** 无线网络 / 蓝牙指示灯

• 当无线局域网络开启时,此指示灯会亮蓝色。

- 当无线局域网络关闭时,此蓝色灯光会消失。
- 当蓝牙开启时, 此指示灯会亮橘色。
- 当蓝牙关闭时,此橘色灯光会消失。
- 当无线局域网络和蓝牙同时开启时,此指示灯会亮紫色。

### (2)  $\mathbf{X}^z$  电源指示灯

• 当系统启动时, 此指示灯会亮蓝色。

• 当系统处于待命模式时,此指示灯会亮橘色。

• 当系统处于休眠模式或关机时,此指示灯会消失。

### **(3)** 电池指示灯

- 当系统启动且电池正在使用中时,此指示灯会亮蓝色。
- 当电池进行充电时,此指示灯会亮橘色。
- 当充电完成时,蓝色和橘色灯光都会消失。
- 指示灯闪烁蓝色灯光时表示电池电力即将耗尽。

• 指示灯闪烁橘色灯光时表示电池发生故障,此时请与服务人员联络。

### **(4)** Caps Lock ( 大写字体锁定 ) 指示灯

启动 Caps Lock (大写字体锁定) 时, 此指示灯会亮蓝色。

### **(5)** Num Lock ( 数字键锁定 ) 指示灯

启动 Num Lock (数字键锁定) 时, 此指示灯会亮蓝色。

### **(6)** 硬盘作业指示灯

当 Joybook 读取硬盘或光驱中的数据时,此指示灯会闪烁蓝色灯 光。

### (7)  $\Box$ / 2 五合一记忆卡存取指示灯 / 光驱作业指示灯

- 存取 Memory Stick、 Memory Stick Pro、 xD、 SD 或 MMC 记忆卡 时, 此指示灯会闪烁蓝色灯光。
- 在存取记忆卡或光驱时, 会闪烁蓝色灯光。

## <span id="page-15-0"></span>使用您的 Joybook

### <span id="page-15-1"></span>使用触控板

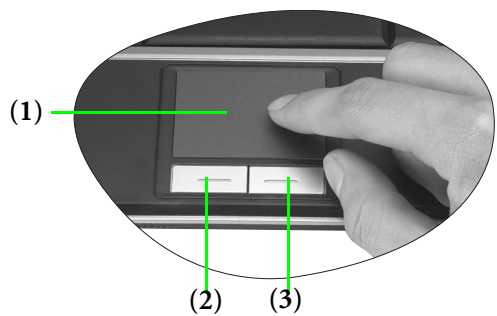

触控板及其按钮是可如同选购外接式鼠标一样运作的指向装置,它 可以运行浏览、卷动及选取的功能。触控板的组件如下所述:

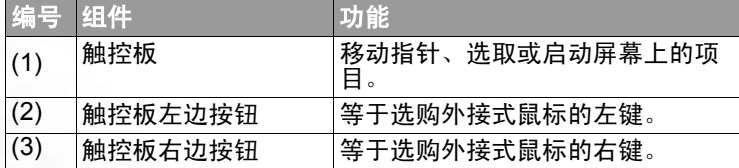

- 若要如同选购外接式鼠标一般使用触控板,请按触控板左边和右 边按钮,它提供的功能和外接式鼠标是一样的。
- 若要移动指标,请将您的手指轻放在触控板上,并依所需方向移 动。
- 您可以按 <Fn> + <F6> 功能快速键组合。
- 若要在 **Microsoft Windows XP** 设定触控板的偏好设定,请选取 **[** 开始 **]**、 **[** 控 制台 **]**、 **[** 打印机和其它硬件 **]**、 **[** 鼠标 **]**。

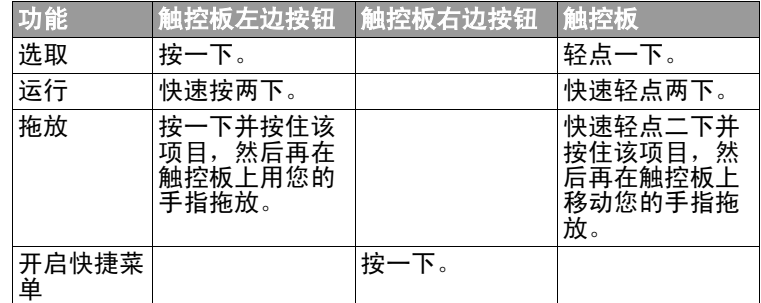

#### 触控板是对压力相当敏感的装置,需要小心维护以防损坏。

**•** 请勿在触控板或其按钮上放置重物。

**•** 请勿让锐利的物品或您的指甲刮伤触控板。

### <span id="page-16-0"></span>使用键盘

### <span id="page-16-1"></span>功能快速键

您可以使用功能快速键来存取常用的功能或运行快速设定工作。若要使用快速键,请先按住位于键盘左下角的<Fn>(功能)按键,然后按下 想要的快速键。

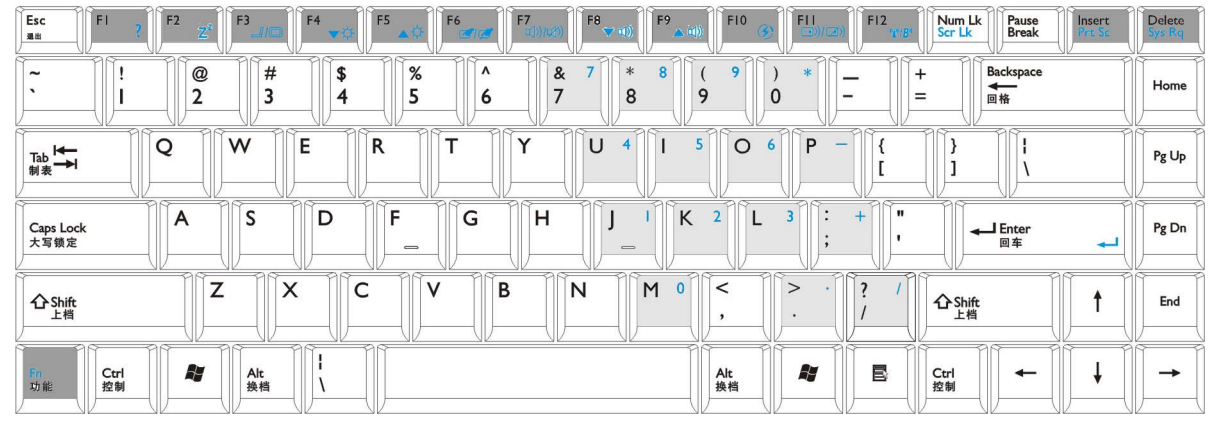

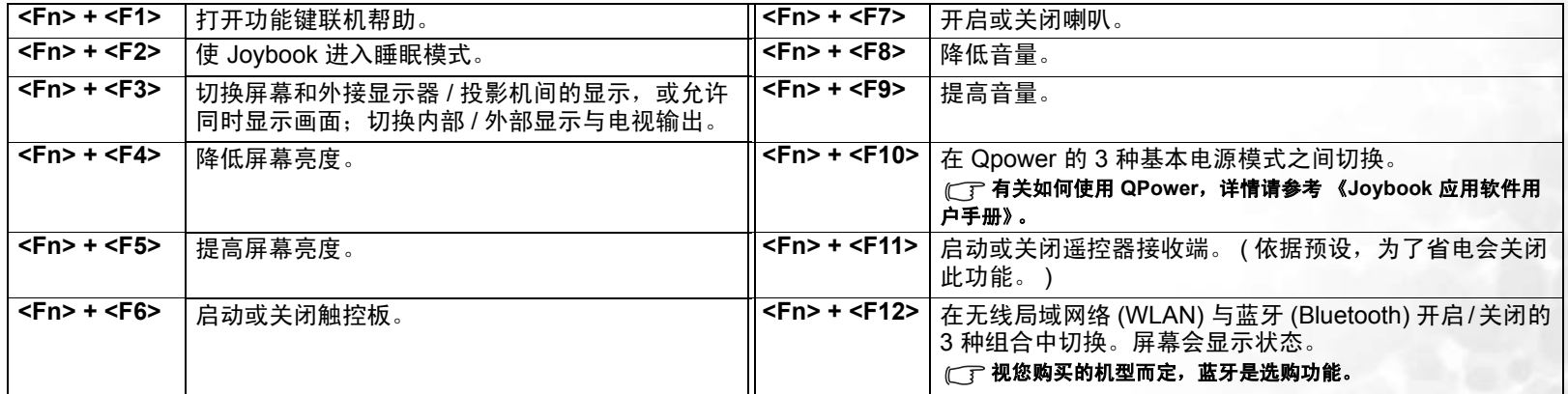

### <span id="page-17-0"></span>Windows 按键和锁定按键

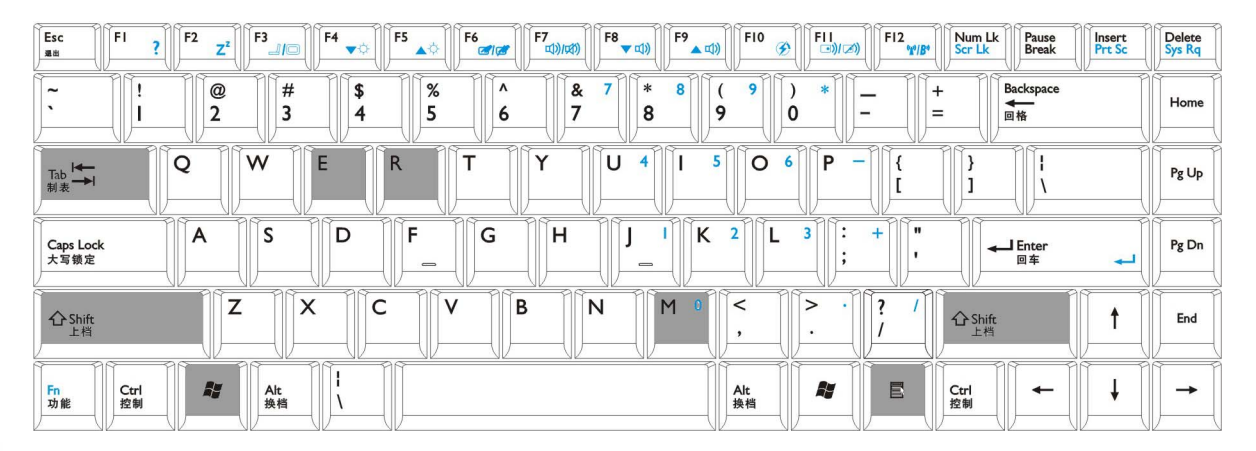

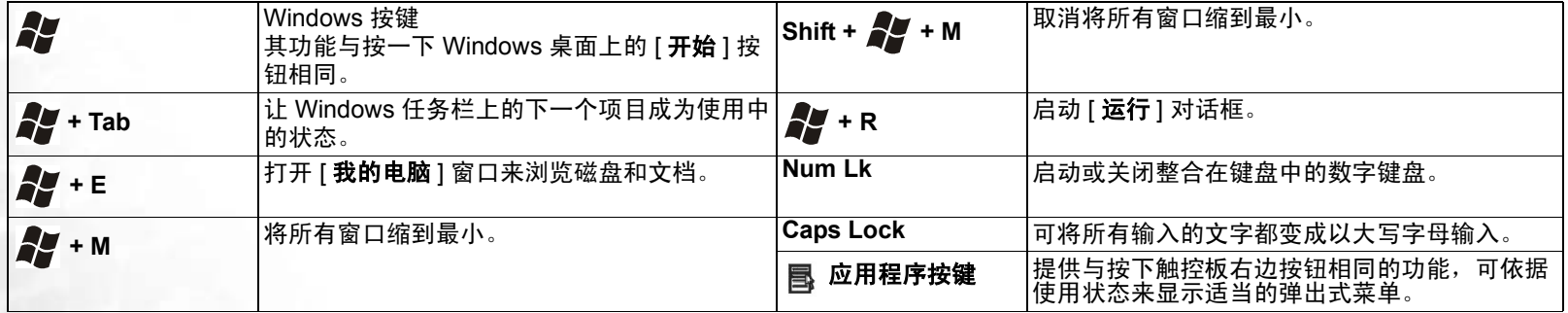

### <span id="page-18-0"></span>使用遥控器

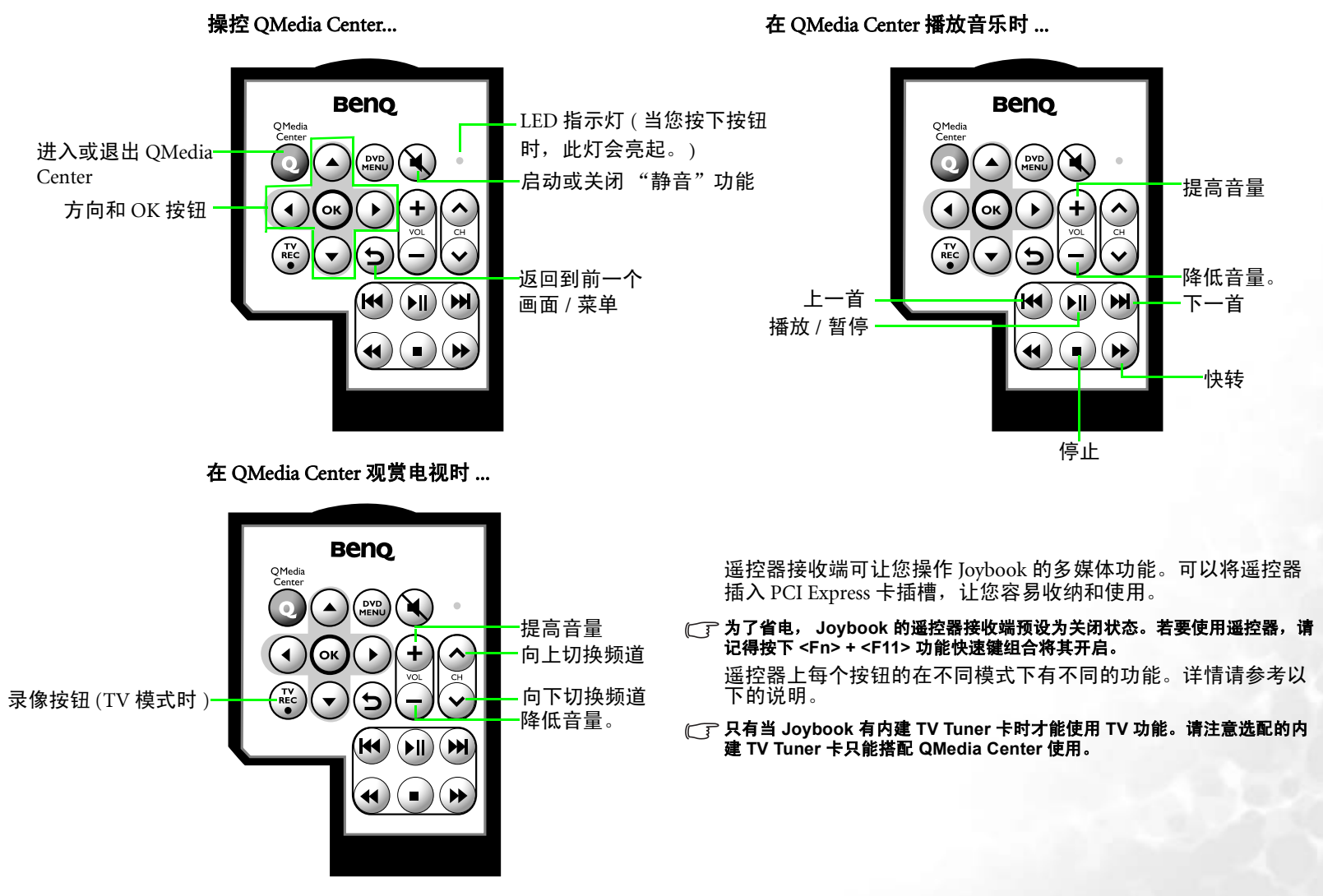

在 QMedia Center 检视数码图片时 ... <br>
在 QMedia Center 观赏影片时 ...

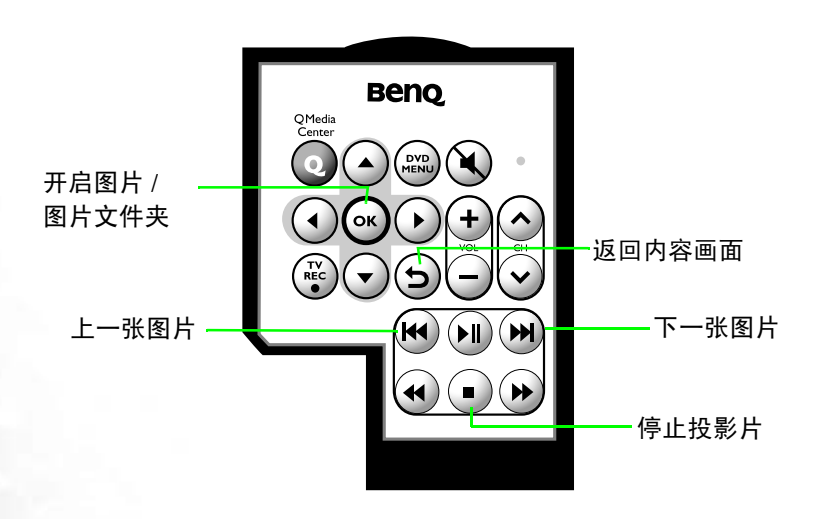

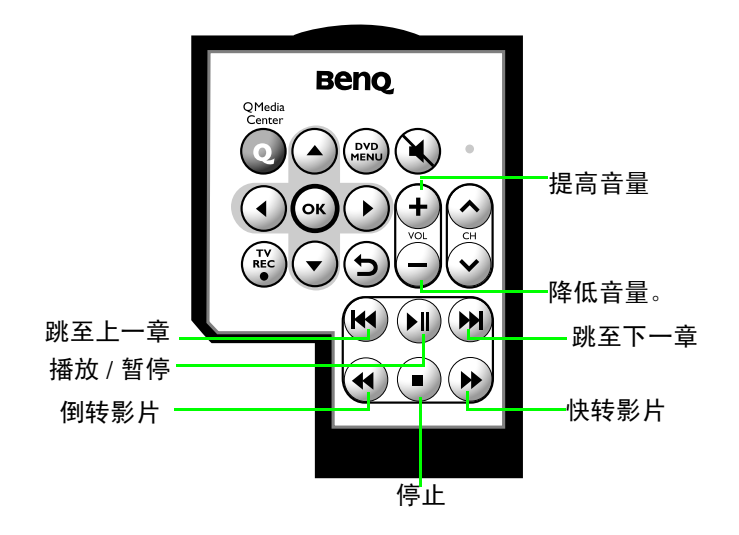

### <span id="page-19-0"></span>更换电池

1. 打开电池槽外盖。

。 2. 从电池槽取出旧电池。 3. 装入新电池。在装入电池时请注 4. 装回电池槽外盖。 意电池的正负极。

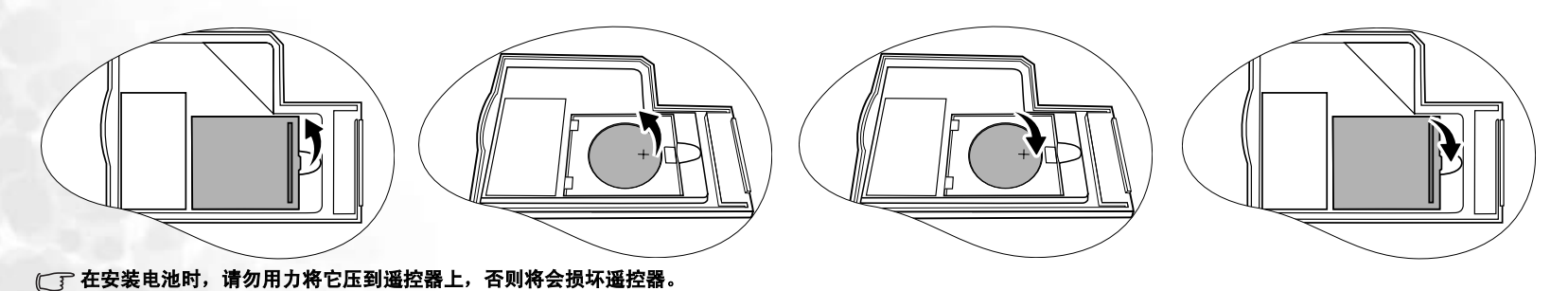

## <span id="page-20-0"></span>使用内建无线局域网络 (Wireless LAN) 功能 ( 选配 )

透过您 Joybook 上内建的无线局域网络卡, 您就可以在不受网络线 限制的情况下,以无线的方式存取以太网络 (Ethernet)。

不管是在家里或在办公室,您都需要有一个存取点 (access point), 也就是让您能够传送数据的空中站台。而在像是咖啡厅或图书馆这 样的户外空间,您可以向服务人员询问关于账号的信息。

要联机至无线局域网络:

- 1. 请确定您的位置正好位在无线局域网络服务的区域内,而且也已 经从服务提供者处取得可存取网络的使用者名称和密码。
- 2. 将 Joybook 上的无线装置开关推至开启 �� 位置。

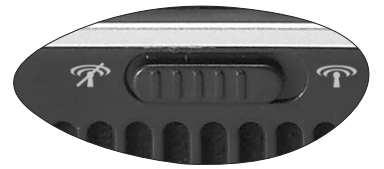

3. 按下 <Fn> + <F12> 快速键组合数次,直到 l WLAN "开启"为 止。

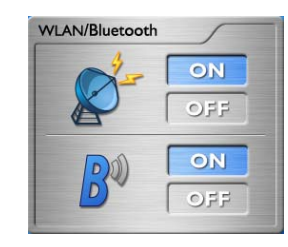

4. 可能会出现以下的弹出式画面提示您进行设定。按 [Yes] ( 是 ) 设 定无线局域网络,然后跳至步骤8。

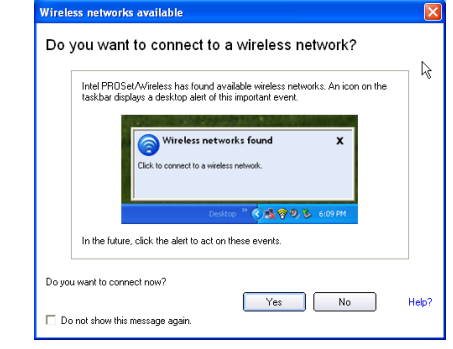

- 5. 如果没有出现弹出式画面,按一下桌面右下角系统列上的无线局 域网络图标 Sop ,以显示弹出式菜单。
- 6. 按一下 [Open Intel PROSet/Wireless] (开启 Intel PROSet/Wireless) 以显示公用程序窗口。

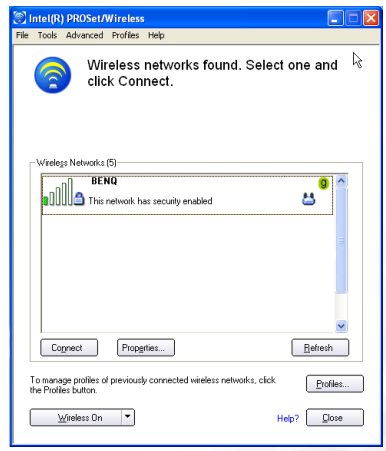

- 7. 窗口的 [Wireless Networks] ( 无线网络 ) 部分会显示您无线局域网 络卡自动侦测到的可用网络清单。从 [Wireless Networks] ( 无线 网络 ) 清单选取网络。
- 8. 按一下 [Connect] ( 联机 )。如果您所使用的网络不需要安全性验 证,桌面则会出现警示,显示您正在连到网络。
- 如果您需要新增安全性验证, **Profile Wizard** 将会开启并指引您完成设定。
	- 9. 您将会发现现在系统列上的无线局域网络图标显示绿色,表示已 经联机。

若要存取因特网,您可能必须通过另一个授权程序,并输入使用者 名称和密码。关于详细信息,请向您的 ISP 查询。

- $\bigwedge^1$ 如果您不使用您 **Joybook** 中的 **WLAN Card (** 无线网络卡 **)** 的话,您也可以使 用调制解调器埠来拨接上网,或是使用 **LAN** 埠来以 **ADSL** 与宽带方式联机。 请与您当地的 **ISP** 联络以取得详细信息。
- 在您搭飞机时,请务必将无线网络功能关闭,以避免危及飞行安全。
- 有关如何使用 **Intel PROSet/Wireless** 的详细信息,请按 **[Help] (** 说明 **)**,然 后再选取 **[Intel PROSet/Wireless Help] (Intel PROSet/Wireless** 说明 **)** 以参 考其联机帮助
	- 如果您的 **Joybook** 有随附内建非 **Intel** 的 **WLAN** 卡,请参考该 **WLAN** 公用 程序的 "**Help**" **(** 说明 **)**。

### <span id="page-22-0"></span>使用蓝牙 ( 选配 )

蓝牙 (Bluetooth) 功能可让您联机至许多支持蓝牙传输的装置与服 务。您可以在打印文件、将您的 PIM 数据与您的 PDA 或另一部个人计算机、行动电话中的数据同步化,或甚至分享网络联机时,摆 脱那些恼人的连接线。

#### 视您购买的机型而定,蓝牙是选购功能。当蓝牙开启或联机时,系统列上会显 示蓝牙图标 3 。当蓝牙关闭时,此图示则会消失。

### <span id="page-22-1"></span>新增蓝牙装置

1. 将 Joybook 上的无线装置开关推至开启 �� 位置。

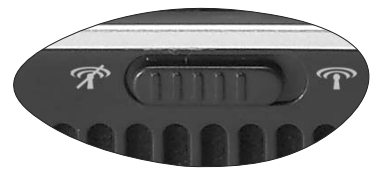

2. 按下 <Fn> + <F12> 快速键组合数次,直到蓝牙 "开启"。

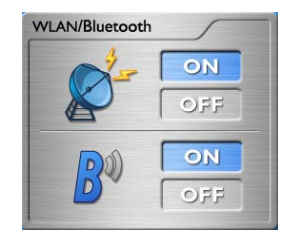

3. 打开您的蓝牙装置的电源并启动其蓝牙功能。

关于如何启动装置的蓝牙功能的详细信息,请参见装置的用户手册。

- 您的 **Joybook** 与蓝牙装置之间的最大有效联机距离为 **10** 公尺。
- 您可以用您的 **Joybook** 来同时联机最多 **7** 部蓝牙装置。

4. 按一下桌面右下角 Windows 系统任务栏上的蓝牙图示 驫,便会 出现蓝牙向導。点选 [New Connection] ( 新增联机 )。

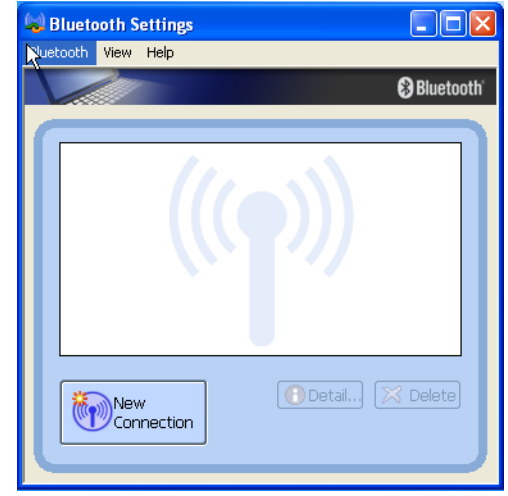

如果您没有看见 **Windows** 系统任务栏上的蓝牙图示,重复按下 **<Fn> + <F12>**  直到蓝牙 "开启"。

5. 点选 [Express Mode] ( 快速模式 ),然后按一下 [**Next**] ( 下一步 ) 。

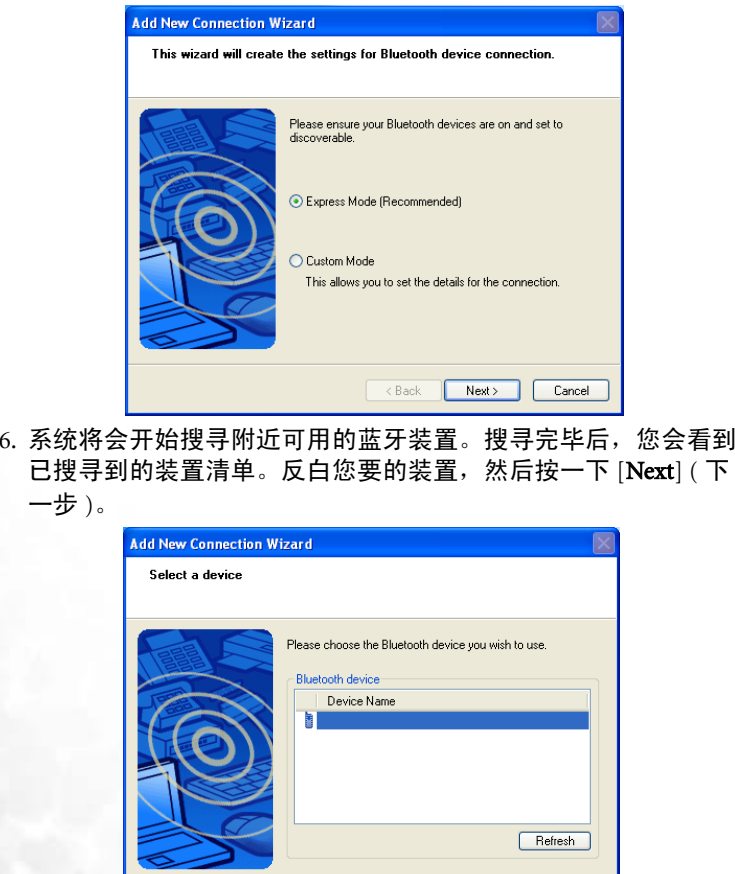

 $\prec$  Back

 $Next >$ 

Cancel

7. 联机正在进行中,请稍候。如果需要验证,则会有对话框出现, 要求您输入蓝牙装置的密码 (PIN 码 )。

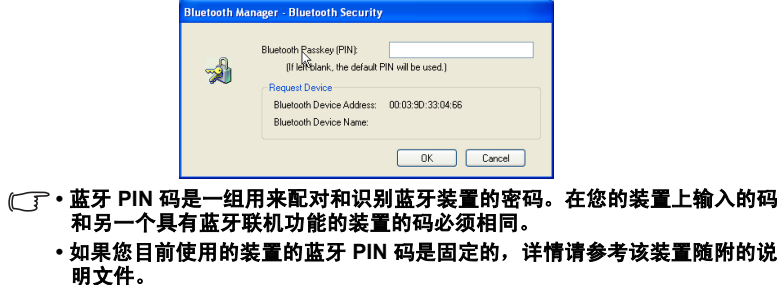

8. 按一下 [Next] ( 下一步 ) 继续。

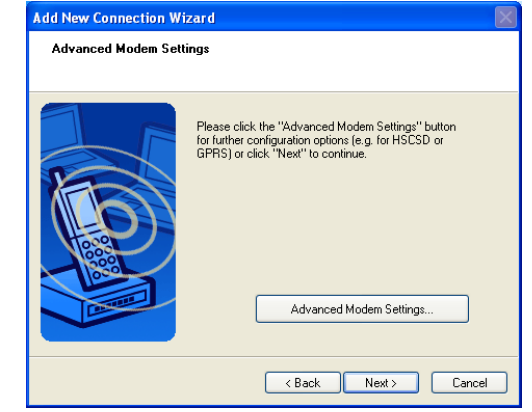

9. 输入联机名称、电话号码、使用者名称和密码,然后按一下 [Finish] ( 完成 )。

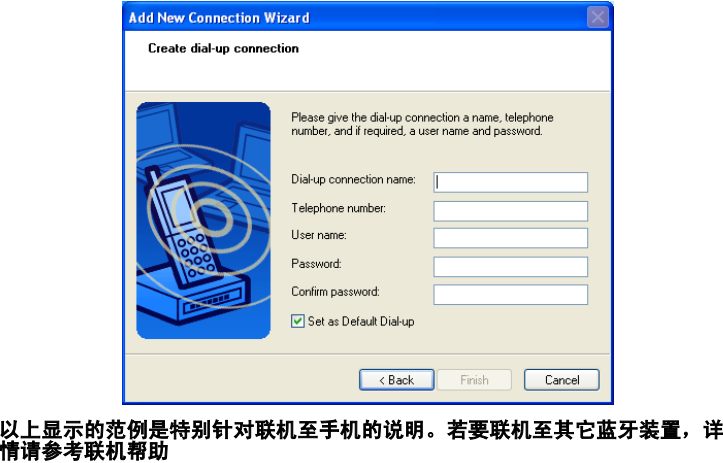

### <span id="page-25-0"></span>传送文档到蓝牙装置

1. 在您的 Joybook 联机至蓝牙装置后,按一下系统列上的蓝牙图示 叫出快捷菜单,然后选取 [Wireless File Transfer] ( 无线文档传 输 )。

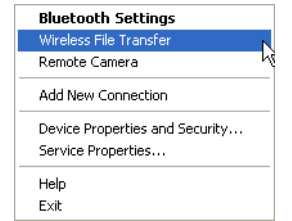

2. 按一下 [Add] ( 新增 ) 选取 Joybook 中要传输到蓝牙装置的文档。

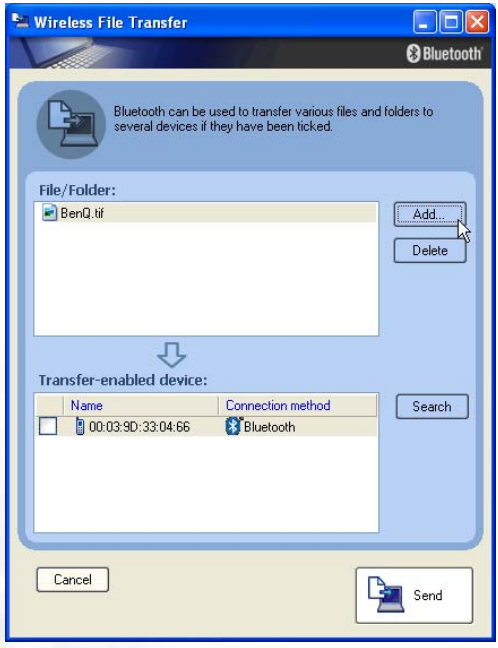

3. 在 [Transfer-enabled device:] ( 已启用传输的装置: ) 区域,勾选 需要的蓝牙装置旁的方块,然后在按一下 [Send] ( 传送 )。

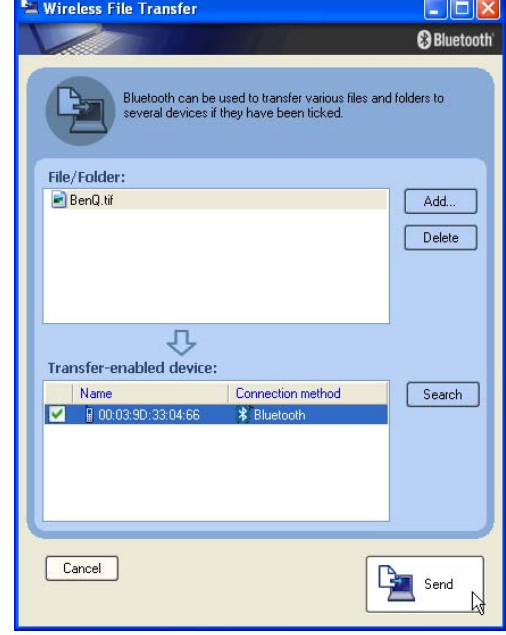

4. 请等候文档传输完成。

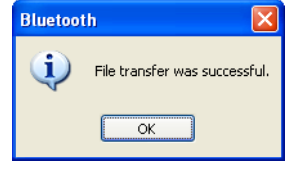

5. 您已经完成传送文档到蓝牙装置。按一下 [OK] ( 确定 )。

## <span id="page-26-0"></span>● 使用系统 BIOS 设定

BIOS ( 基本输入 / 输出系统 ) 是介于 Joybook 硬件与软件之间的一 个沟通层面,又称为韧体,它的功能是将其它层面的软件指令转译 成 Joybook 硬件所能了解的指令。 Joybook 需要 BIOS 的设定来辨识 已安装的装置类型并启动特殊功能。

您可以造访 **http://Support.BenQ.com** 网站,获得不定期的 **BIOS** 更新程序 服务。

### <span id="page-26-1"></span>何时以及如何使用系统 BIOS 设定

您必须运行系统 BIOS 设定的情况有:

- 开机测试发现问题,屏幕上出现错误讯息要求您运行系统 BIOS 设 定。
- 您要还原原厂默认值。
- 您要针对特定硬件来改变设定值。
- 您要改变设定值以获得最佳系统效能。
- 本章的系统 **BIOS** 设定画面仅供参考。您 **Joybook** 上的实际项目或设定可能 有所差异。
	- 在本手册出版后,系统 **BIOS** 设定程序可能会因研发与制造时程之不同而有更新。
	- 您在操作系统中所选择的设定值可能会取代系统 **BIOS** 设定程序中类似项目的设定值。

若您要运行系统 BIOS 设定, 请在 Joybook 开机程序中, 屏幕中央 出现 BenQ 标志时按下 <F2> 键。标志只会在屏幕上显示几秒钟, 因此您必须在看到时立即按下 <F2> 键。系统 BIOS 设定主画面如  $\overline{\Gamma}$ :

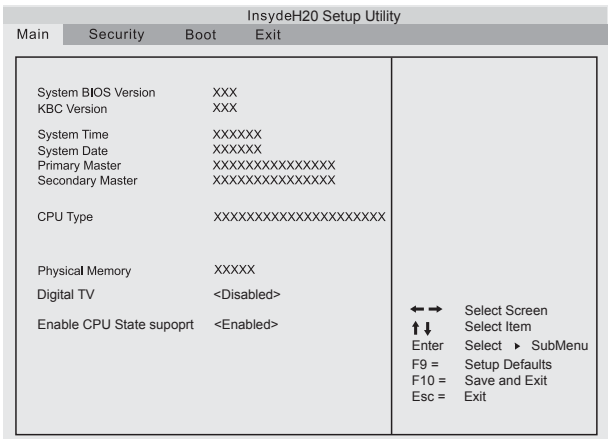

系统 BIOS 设定画面可分成四块区域:

- 最上面的一行是包含可用菜单标题的菜单列。每个菜单标题包含一个特定菜单。
- 菜单的右方字段提供移动和进行选取的键盘指示。当有菜单项目 反白时,则会提供更详细的信息。

### <span id="page-26-2"></span>导览系统 BIOS 设定画面

您可在菜单的右方字段中看到键盘信息。以下列出键盘用法的简易 说明:

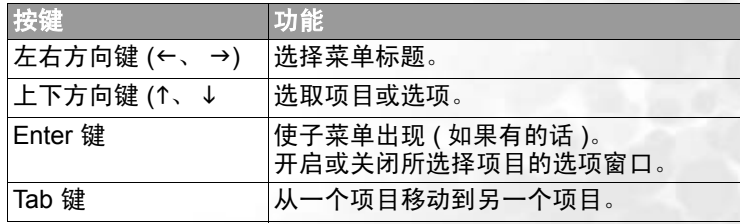

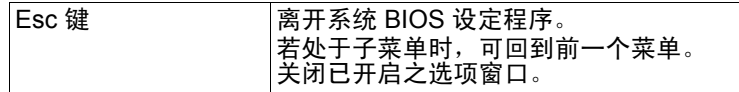

### <span id="page-27-0"></span>Main 菜单

[Main] ( 主要 ) 菜单包含系统的基本组态设定,包括有关 [System BIOS Version] ( 系统 BIOS 版本 )、 [KBC Version] (KBC 版本 )、 [System Time] ( 系统时间 )、 [System Date] ( 系统日期 )、 [Primary Master] ( 主要 Master)、 [Secondary Master] ( 次要 Master)、 [CPU Type] (CPU 类型 )、 [Physical Memory] ( 实际内存 )、 [Digital TV] ( 数码电视 ) 及 [Enable CPU State support] ( 启用 CPU 状态支持 ) 的信 息。

- [System Time] ( 系统时间 ):可让您设定系统的时间。使用 <+> 或 <-> 来增加或减少数值, 然后按下 [Enter] ( 输入 ) 更改下一个数 值。
- [System Date] ( 系统日期 ):可让您设定系统的日期。使用 <+> 或 <-> 来增加或减少数值, 然后按下 [Enter] ( 输入 ) 更改下一个数 值。
- [Digital TV] (数码电视): 此项目控制数码电视的功能。基于省电 考虑,预设的设定为 [Disabled] (停用)。
- [Enable CPU State support] (启用 CPU 状态支持 ):此项目决定 CPU 是否支持增强的 C-state C4。

### <span id="page-27-1"></span>Security 菜单

[Security] ( 安全性 ) 菜单包含安全性设定,可保护您的系统避免未 经授权的使用。

- [Set Supervisor Password] ( 管理员密码 ):这组密码控制对整个系统 BIOS 设定菜单的存取。必须先设定好这组密码才能继续设定 [Set User Password] ( 设定使用者密码 )。在输入密码时,请先确定 Num Lock ( 数字键锁定 ) 为关闭状态, 然后再于项目字段中输入您的 密码并按下 Enter。再次输入密码以确认您的密码并按下 Enter。
- [Set User Password] ( 设定使用者密码 ): 这组密码控制对部分系统 BIOS 设定菜单的存取。
- [Password On Boot] (开机密码): 此项目决定系统开机期间是否会 出现提示要求您输入密码。当您启用此项目时,则每次都需要输 入密码才能完成开机。

如果您同时有设定 **[Set Supervisor Password] (** 设定管理员密码 **)** 和 **[Set User Password] (** 设定使用者密码 **)**,则在出现提示要求您输入密码时,视需 要输入任一组密码。若要在系统 **BIOS** 设定程序中拥有完整权限,请输入 **[Set Supervisor Password] (** 设定管理员密码 **)**。

### <span id="page-27-2"></span>Boot 菜单

[Boot] ( 开机 ) 菜单可设定操作系统搜寻开机装置的顺位。

[Boot Sequence] (开机顺位): 设定开机装置的顺序。系统将会试着 从第一个装置开机,但是如果失败的话,将会尝试下一个开机装 置。

使用 <+> 将装置上移或使用 <-> 将装置下移。

如果您要在开机时手动选取开机装置,请在 Joybook 启动期间,屏 幕中央出现 BenQ 标志时按下 F9 键。接着则会出现 [Boot Menu] (开机菜单)。使用上下方向键 (↑、↓) 选取开机装置, 然后再按下 Enter 键确认。

### <span id="page-27-3"></span>Exit 菜单

[Exit] ( 离开 ) 菜单列出离开系统 BIOS 设定程序的方法。当您完成 设定之后,必须储存并离开系统 BIOS 设定程序,新的设定才会生 效。

- · [Exit Saving Changes] (离开并储存变更): 储存您所做的变更, 然 后离开系统 BIOS 设定程序。当您完成设定之后,必须储存并离开 系统 BIOS 设定程序,新的设定才会生效。
- [Exit Discarding Changes] (离开并放弃变更): 离开系统 BIOS 设定 程序, 且不储存您所做的变更。
- [Load Setup Defaults] (加载设定默认值): 为所有项目加载原厂默 认值。
- $\cdot$  [Discard Changes] ( 放弃变更): 取消自上次储存后的所有变更, 且 不离开系统 BIOS 设定程序。
- [Save Changes] (储存变更): 储存变更且不离开系统 BIOS 设定程 序。

## <span id="page-28-0"></span>连接外接显示装置

### <span id="page-28-1"></span>连接 DVI-D 或 VGA 显示装置

在您做简报或展示时,您可以将 Joybook 的屏幕显示讯号输出到另一部外接显示装置上,像是投影机或显示器。按下 <Fn> + <F3> 快速键组 合,便可将显示模式在 Joybook 本身屏幕、外接装置或同时显示模式间切换。

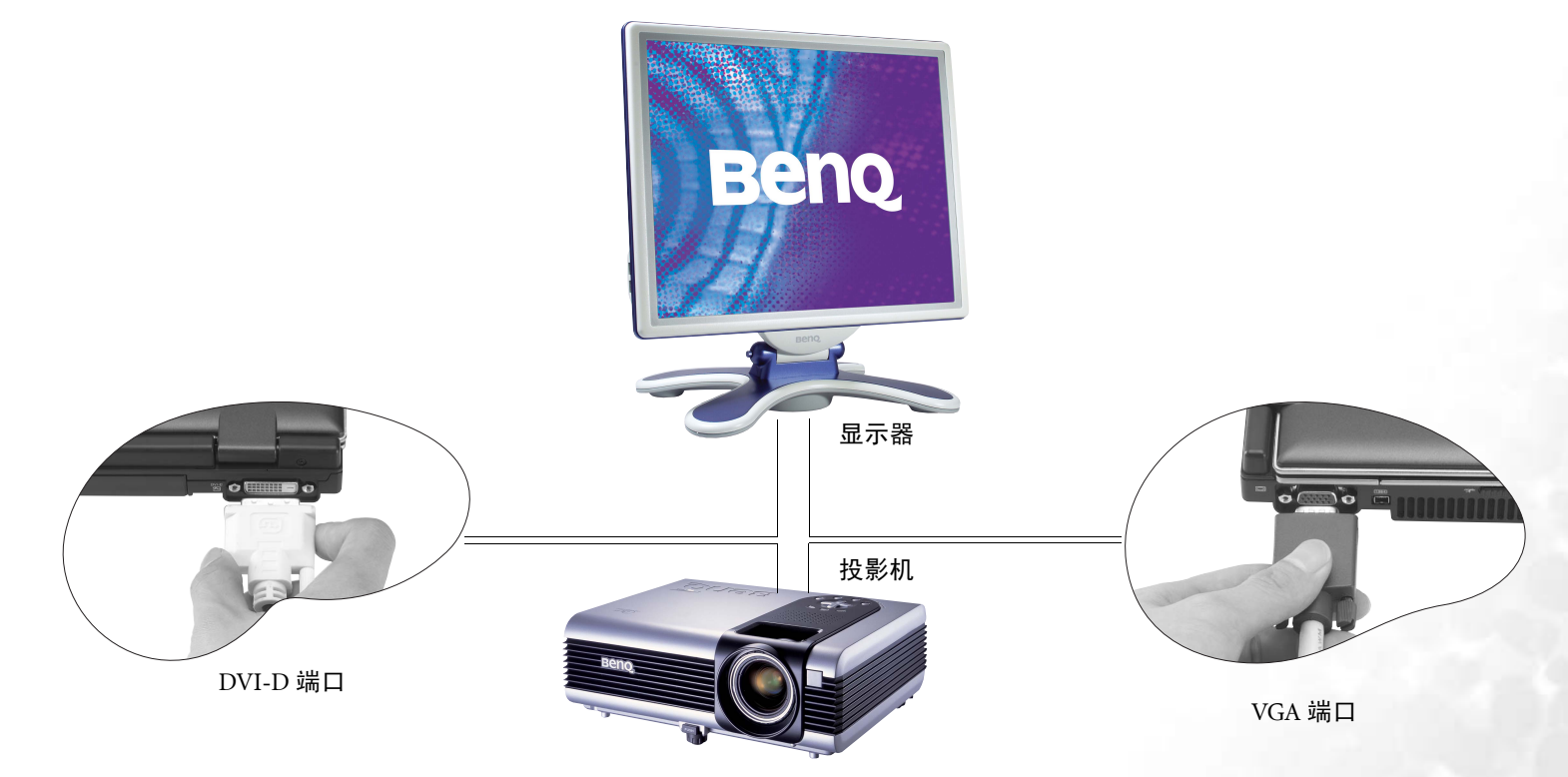

若要将您的 **Joybook** 连接 **VGA** 显示装置并使用 **QMedia Center** 体验多媒体功能,请按照以下步骤进行。

- **1.** 将 **DVI-D** 或 **VGA** 缆线接妥。
- **2.** 按 **<Fn> + <F3>** 快速键组合切换至 **DVI-D** 或 **VGA** 显示装置。
- **3.** 启动 **QMedia Center**。

### <span id="page-29-0"></span>连接 Joybook 到投影机之前

您的 Joybook 具备宽屏幕的设计,能够增进您在观赏 DVD 影片等 多媒体内容时的视觉舒适度。然而,当您需要将 Joybook 所显示的 影像透过投影机播放时,由于一般投影机预设的分辨率并不符合 Joybook 的屏幕分辨率, 因此建议您依照下列步骤先调整 Joybook 的屏幕分辨率,再连接并使用投影机。

1. 在 Windows 的桌面上按一下鼠标右键,然后在出现的菜单选择 [ 内容 ]。

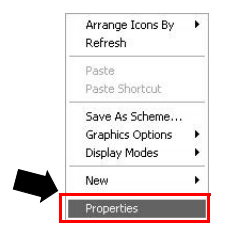

2. 在随后出现的窗口中,选择 [ **设定值** ] 标签。

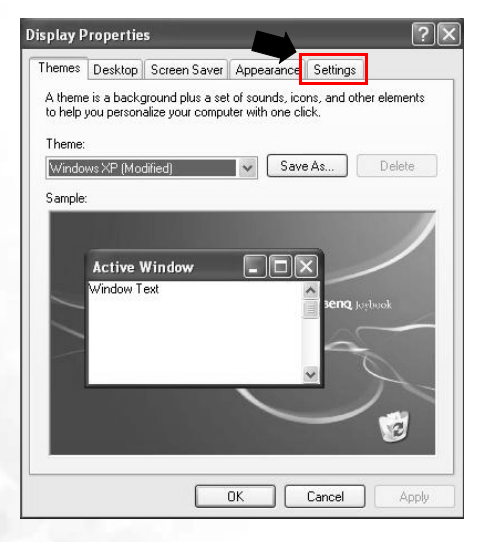

3. 使用鼠标拖曳 [ **屏幕分辨率** ] 滑块,将屏幕分辨率调整至 [**1024 x** 768 **个像素** ],然后再按 [ **应用** ]、 [ **确定** ]。

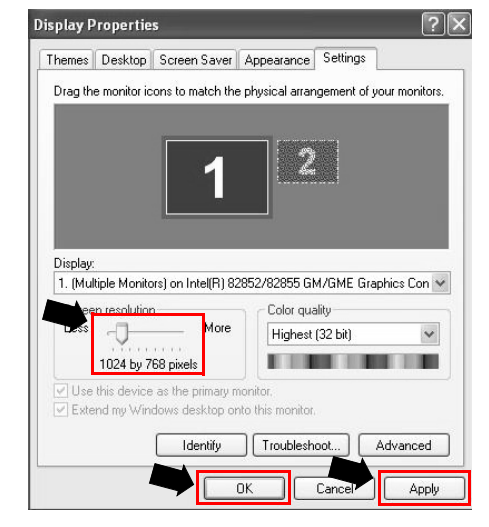

在从 **Joybook** 拔掉投影机插头时,请记得将屏幕分辨率设定调整至 **1280 x 800** 像素。如果已安装 **QPresentation**,则会自动侦测分辨率。

### <span id="page-30-0"></span>S-Video 输出

您的 Joybook 上的 S-Video 输出插孔可让您将显示讯号输出至具有 S-Video 输入插孔的电视或录放机,以进行观赏或录像。请依照以 下步骤操作:

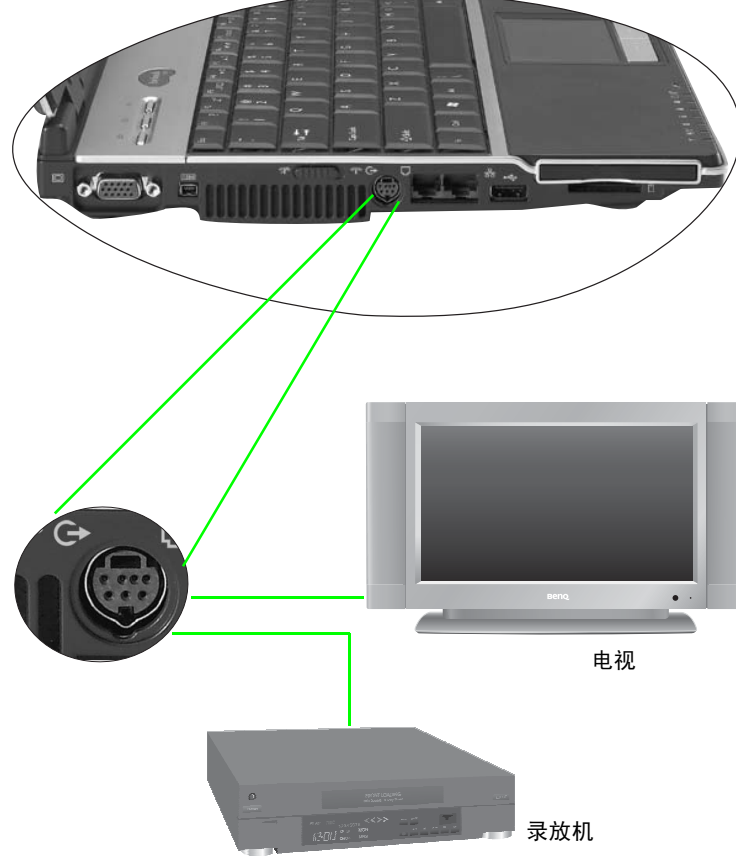

- 1. 将 Joybook 关机,然后使用一条 S-Video 缆线连接 Joybook 的 S-Video 输出端口与电视或录放机。
- 2. 将 Joybook 开机,在 Windows 的桌面上按一下鼠标右键,接着在 出现的菜单中选取 [Graphic options] ( 图形选项 )、 [Output] ( 输 出至 )、 [TV] ( 电视 )。或者,您也可以使用 <Fn> + <F3> 快速 键组合切换到电视。
- 您的 **Joybook** 上的 **S-Video** 输出插孔仅支持视讯讯号。若要使用音讯功能, 您则需要连接音讯缆线。
	- **1.** 将音讯缆线的一端插到您的 **Joybook** 耳机输出插孔。
	- **2.** 将音讯缆线的另一端插到外接装置的音讯输入插孔。

<span id="page-31-0"></span>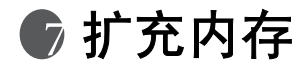

您可将现有的内存更换成更高容量的内存。在您进行内存升级或更 换之前,请先查询 BenQ 网站,或联络 BenQ 经销商或客服中心, 确定适用的模块。建议您最好将您的 Joybook 带到 BenQ 经销商或 客服中心,进行内存的升级或更换。

若要了解您的 Joybook 可以扩充至多大的内存容量,请参考产品外 箱上的 "产品规格标签"。

#### 请按照下列步骤查询 **FAQ (** 常见问题 **)** 信息,了解 **BenQ** 认证的 **Joybook** 内 存模块类型。

**1.** 连上 **BenQ** 在线支持服务网站

**(http://support.BenQ.com)**。

- **2.** 按一下 **[FAQ] (** 常见问题 **)**。
- **3.** 按一下 **[Joybook]**。

1. 取下交流适配器。将 Joybook 关机并翻转到底面。

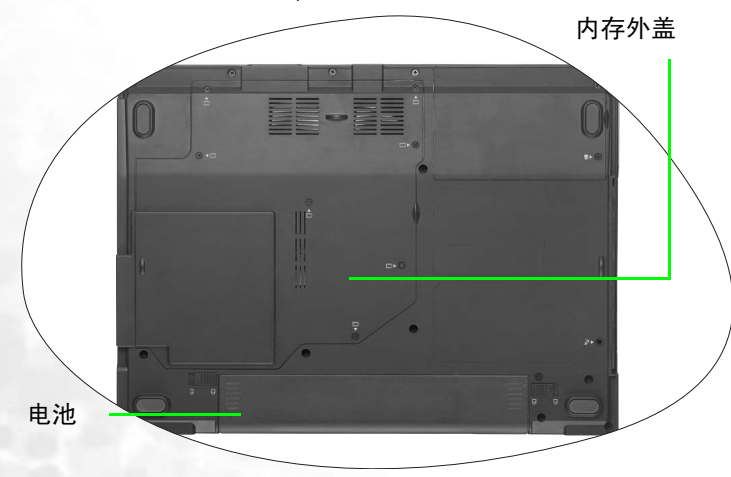

2. 将电池固定器推到解锁位置。

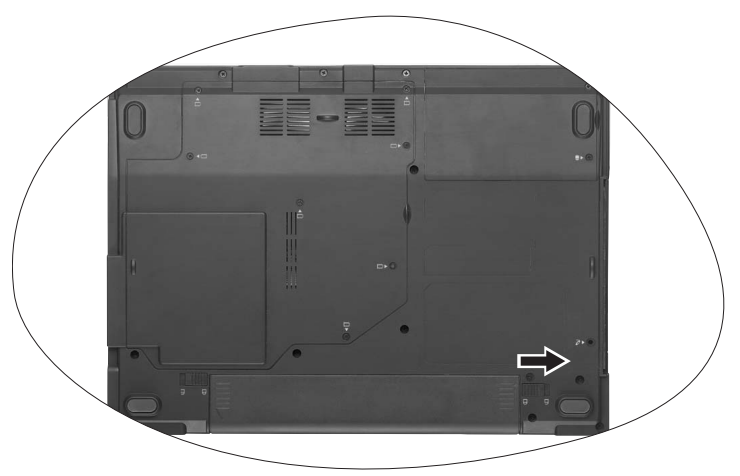

如上图所示取下电池。

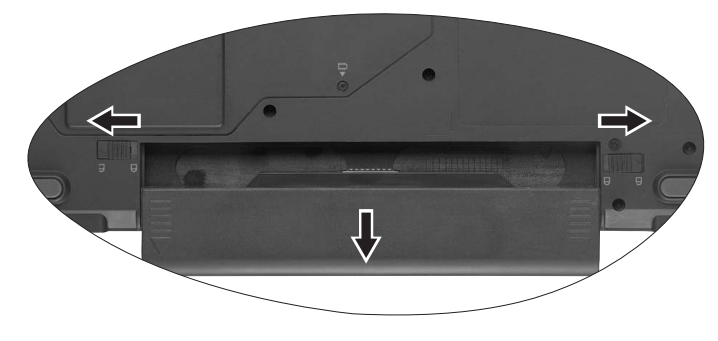

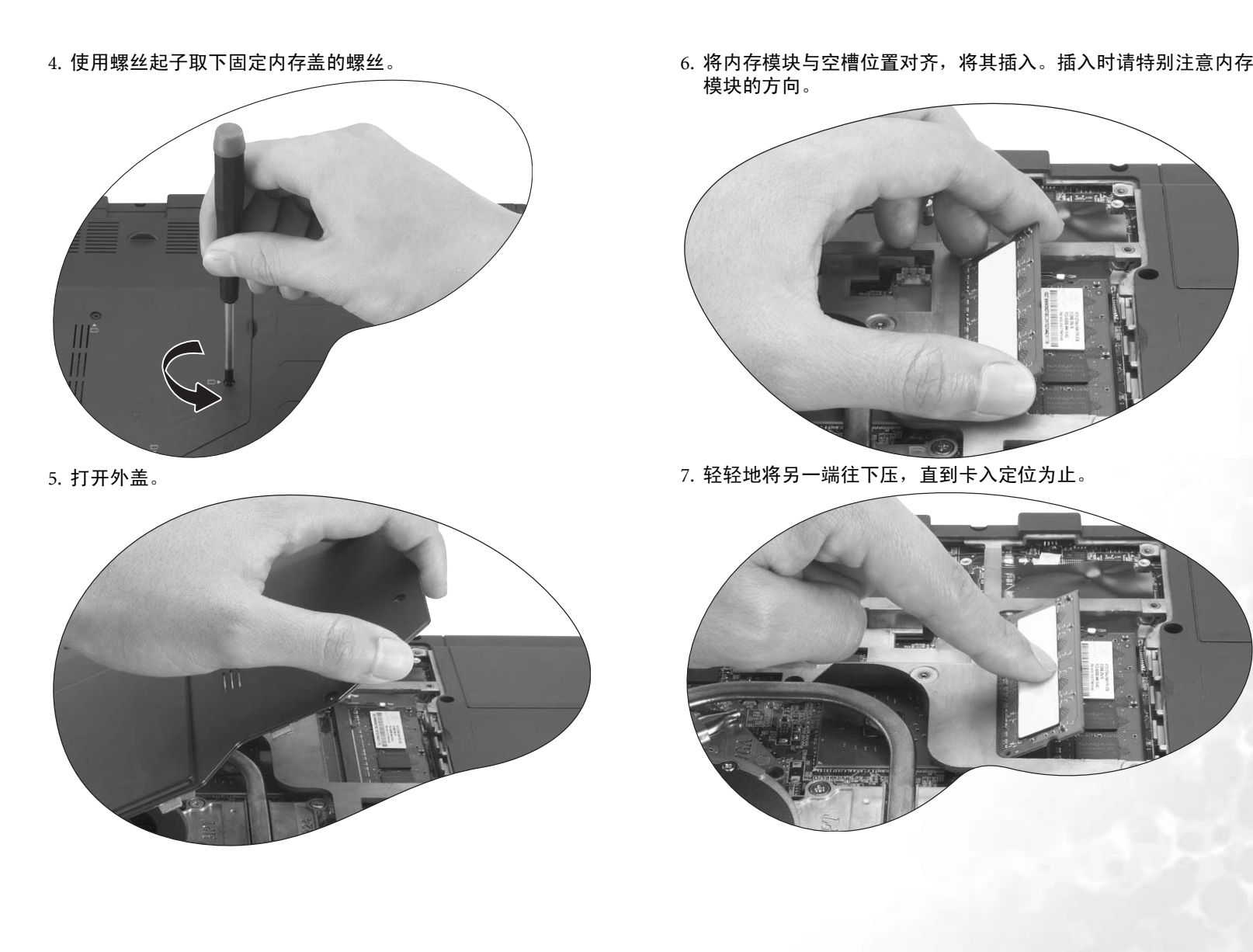

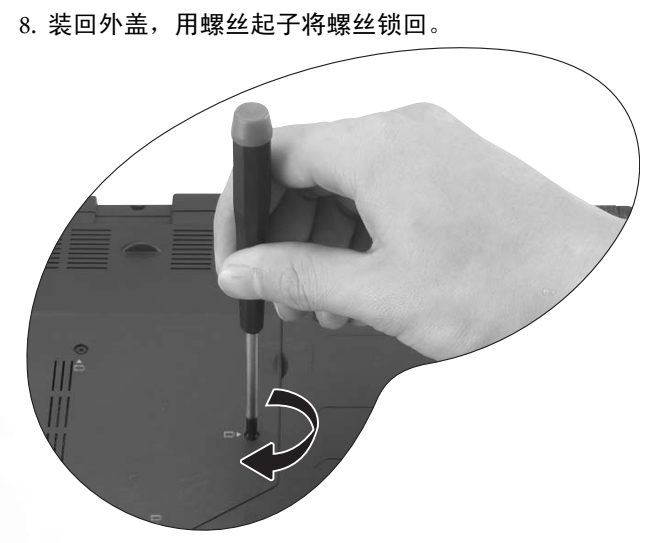

9. 将电池装回原位,然后将电池固定器推到原本的锁定位置。连接<br> 交流适配器。当您启动 Joybook 时, Joybook 会自动侦测并设定 新的内存。

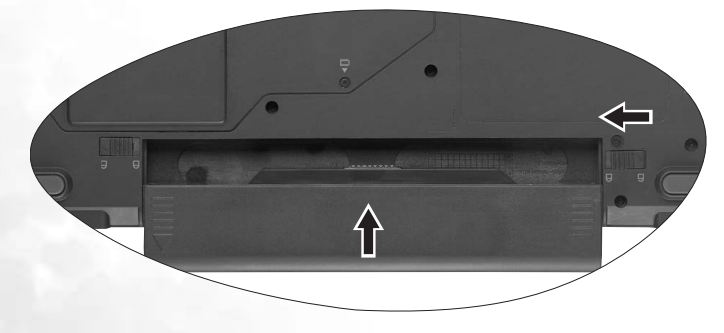

## <span id="page-34-0"></span>● 常见问题和故障排除

下面介绍在使用 Joybook 的过程中可能会遇到的问题以及基本的故 障排除步骤。如果无法解决问题,请立即与 BenQ 服务中心联系以 寻求帮助。

### <span id="page-34-1"></span>一般问题

- 什么是 **Joybook**? **Joybook** 与传统的笔记本电脑有什么区别?
- BenQ 之所以称其为 Joybook,是因为 BenQ 在传统笔记本功能的基 础上增加了娱乐和流行设计。例如,适合于游戏和电影欣赏的增强的 3D 处理能力。利用 Joybook, 您将享受前所未有的令人兴奋的 音频和视觉体验!

什么是无线 **LAN (WLAN)**?

WLAN 是使用高频无线电波 ( 而不是线缆 ) 在节点之间交换和传输 数据的一种本地局域网 (LAN)。它是一种灵活的数据通讯系统,可 以用作建筑物或校园内的有线 LAN 的扩展或备用网络。

#### 什么是 **IEEE 802.11a/b/g**?

IEEE 802.11a/b/g 是由 Institute of Electrical and Electronic Engineers 电子与电气工程师协会, IEEE) 发布的一种技术规范, 用于定义 5 GHz/54Mbps、 2.4 GHz、 11 Mbps/54Mbps、直接序列展频无线局域 网 (WLAN) 的运行。

<span id="page-34-2"></span>电池和电源

#### 电池第一次充电应持续多长时间?

充电时间会有所不同。当橘黄色电池指示灯熄灭时,表明充电完 毕。

### 在插入电池的情况下,我的计算机不能启动?

- 确保电池安装正确。
	- •确保电池已完全充电。如果不能解决问题,请与 BenO 经销商联 系。

#### 电池的使用时间是多长?

使用时间与各个 Joybook 相关,主要取决于:所使用的应用程序 (如高质量图形、游戏等); 从硬盘驱动器和 / 或光驱保存或检索 数据的次数;笔记本电脑的内存;电池的化学成分和容量。"实 际"的电池平均使用时间是 2.5 到 3.5 个小时。再次提示您,使用 时间与所使用的应用程序和各个笔记本电脑有关。

#### 如果长时间不使用 **Joybook**,应如何处理电池?

对电池重新充电或放电至大约 40% 的电量,然后存放在约 15℃ 到 25°C 的干燥位置。过高或过低的温度会缩短电池的使用寿命。

#### 对电池充电时, **Joybook** 上的电源指示灯指明电池已完全充电。 当我在 **Windows** 的电源管理器中查看时,电池电量只有大约 **95%-99%**。为什么?

这是由于 Joybook 的电池保护设计而导致的。当 Joybook 上的电源 指示灯熄灭时,意味着电池已经达到饱和电压:95%-99%。此时,Joybook 检测到的电压差非常小,因此它将减小充电电流以防止充 电电流或电压过大而导致电池损坏。此外,为了在充电期间避免电 池长时间承受高电压和电流,电池配备了一个保护电路,以便在最 后阶段以低电流对电池充电。

### 为什么通宵充电后我的笔记本电脑仍不能完全充电?

确保 Joybook 能够接通电源。是否牢固地插入了电源线?如果电池 安装在计算机中并且计算机电源线正确插入了交流插座,请检查电 源电量图标是否显示充电信号。如果不能解决问题,则可能是电 池、笔记本中的电源或交流电源线有问题。请与 BenQ 经销商联系 以寻求帮助和维护。

如果 **Joybook** 中的电池发热应怎么办?

取出电池,让其冷却下来。如果电池插入 Joybook 后问题仍然存 在,则可能是电池有问题而需要更换。

#### 即使按了电源按钮, **Joybook** 也不启动。

检查电源指示灯。

- 如果不亮, 则说明没有从电池或通过交流适配器从外部电源为 Joybook 供电。确保交流适配器正确插入到 Joybook 的电源插孔和 工作电源插座中,并让电池开始充电。
- 如果电源指示灯显示蓝色,则表明已正常为 Joybook 供电,也就意 味着问题出在其它地方。
	- 如果添加了任何硬件 ( 如内存 ),请检查其是否安装正确。
	- 可能是特定的操作系统文件已损坏或缺失。如果是这种情 况, 则需要首先备份所有数据, 然后使用 Joybook 附带的 恢复 CD 将软件恢复至原始状态。但是请注意,这样做将 导致硬盘驱动器上的所有个人数据丢失!

### <span id="page-35-0"></span>连接

#### 我的调制解调器不能以 **56K** 速度连接?

一些因素会影响连接速度,如线路噪声、正在连接 / 已连接到 ISP 的用户数量、以及电话线路的老化程度和状况等。 56K 调制解调器 并不能保证所有连接都达到 56K, 它只是提供最多达到 56K 连接速 度的能力。

- 无法使用 **Joybook** 中内置的网络接口连接到 **Internet**?
- 检查网络是否有固定的 IP 地址。与您的网络管理员联系以寻求进 一步的解决办法。

#### 当利用 **Joybook** 连接到局域网时,连接不稳定。

- 下面的指导说明将帮助您完成故障排除过程。
	- 1. 右键单击 My Computer ( 我的电脑 ),然后依次选择 Properties ( 属性 )、 Hardware ( 硬件 )、 Device Manager ( 设备管理器 )。
	- 2. 双击 Network adapters ( 网络适配器 )。 Joybook 的网络适配器名 称出现后,双击它。
	- 3. 弹出 Properties ( 属性 ) 窗口。单击 **Advanced** ( 高级 ) 选项卡,然 后单击左边的 Link speed & duplex ( 链接速度和双工 ) 项目。
	- 4. 根据 LAN 服务的设置,在右边的 **Value** ( 值 ) 下拉菜单中选择合 适的模式,然后单击 OK ( 确定 )。
	- 如果问题仍然存在,请使用 <Fn> + <F12> 热键组合或拨动无线设 备开关关闭无线网络功能,以减小不同网络连接模式间的干扰。

#### 我在设置无线网络时遇到问题。

请按照下面的说明解决问题:

- 是否启用了 Joybook 的无线 LAN 功能?使用 <Fn> + <F12> 热键组 合或拨动无线设备开关启用它。
- 单击 Start ( 开始 ) 按钮,然后依次选择 Control Panel ( 控制面板 )、 **Network and internet Connections** (网络和 Internet 连接)、 Network Connections (网络连接),然后双击 Wireless Network

Connections ( 无线网络连接 )。确保连接状态是已建立连接并且显 示相应的信号强度。如果看不到连接状态,请确保正确设置无线 设备以便 Joybook 能够接收信号。

- 确保无线路由器或接入点广播 SSID。参阅无线设备的文档以启用 此广播特性。
- 如果您操作正确,请右键单击位于桌面右下角的系统托盘上的无
- 线连接图标 ,然后选择 View available wireless network ( 查看可 用的无线网络), 应该看到无线集线器或设备广播的 SSID。如果 看不到,请与无线设备 ( 路由器或接入点 ) 制造商联系,寻求有 关如何启用此广播特性的支持。

### <span id="page-36-0"></span>系统

如何解决"**Low on Disk Space**" **(** 磁盘空间低 **)** 或"**Out of Disk Space**" **(** 磁盘空间不足 **)** 的错误信息

- Windows 运行操作时需要占用磁盘空间,如缓存和虚拟内存。如果 硬盘驱动器上的可用磁盘空间低于 100MB 或 200 MB ( 针对 Windows XP), Joybook 可能无法可靠地运行。下面的指导说明将帮 助您释放磁盘空间。
	- 1. 单击 Start ( 开始 ),选择 My Computer ( 我的电脑 )。
	- 2. 右键单击硬盘驱动器图标,然后选择 Properties ( 属性 )。
	- 3. 查看硬盘驱动器上有多少可用空间。
	- 4. 要释放硬盘驱动器空间,请单击 Disk Cleanup ( 磁盘清理 ),然 后按照说明进行操作。

#### 如何更新驱动程序?

请访问 BenQ 在线产品支持 (http://Support.BenQ.com),搜索更新的 声音驱动程序软件。

#### 系统运行速度非常慢。如何提高性能?

- 系统资源是指 Joybook 能够使用的内存和硬盘驱动器空间的数量, 随着时间的推移计算机速度会变慢。但是,您可以使用下列方法来 提高系统性能:
	- 关闭所有已打开但并不使用的程序。仅使用必需的软件程序。在 不使用电脑时运行病毒扫描和其它工具。关闭不必要的软件程序 有助于有效地提高 Windows 的性能。
	- 防止加载后台软件程序。软件程序在系统托盘中加载小图标后, 它们将在后台运行并占用宝贵的系统资源。您可以按照下列步骤 禁止应用程序在 Windows 启动时开始运行:
	- 1. 单击 Start ( 开始 ) 按钮,选择 Run... ( 运行 )。
	- 2. 在 **Open** ( 打开 ) 字段中键入 "msconfig" 。这将打开系统配置实 用程序。
	- 3. 单击 Startup ( 启动 ) 选项卡,然后取消选择任何不必要的任务。
	- 4. 单击 OK ( 确定 ),然后重新启动 Joybook。
- 从Startup (启动) 文件夹中删除程序。从Startup (启动) 文件夹中删 除程序也有助于防止程序在 Windows 启动时开始运行。为此,请 运行下列步骤:
- 1. 右键单击桌面上空白区域中的任意位置,然后依次选择 New ( 新 建)、 Folder ( 文件夹 )。指定文件夹的名称。以后会用到这个文 件夹。
- 2. 右键单击 Start ( 开始 ) 按钮,选择 Open ( 打开 )。一个名为 Programs ( 程序 ) 的文件夹出现在 Start Menu ( 开始菜单 ) 窗口 中。
- 3. 双击 Programs ( 程序 ) 文件夹,然后双击 Startup ( 启动 ) 文件 夹。
- 4. 右键单击文件夹中的任意图标,然后选择 Properties ( 属性 )。显 示有关该图标的信息。这将有助于您决定此程序是否有必要留在 Startup ( 启动 ) 文件夹中。
- 5. 选择不必要的程序的图标,右键单击它们,然后选择 Cut ( 剪切 )。
- 6. 关闭已打开的窗口,返回 Windows 桌面。
- 7. 打开在步骤 <sup>1</sup> 中创建的文件夹。
- 8. 在文件夹窗口中,依次选择 Edit ( 编辑 ) 和 Paste ( 粘贴 ) 命令。 从 Startup ( 启动 ) 文件夹中剪切的图标此时放在这个文件夹中。
- 9. 重新启动 Joybook。当 Windows 启动时,从 Startup ( 启动 ) 文件 夹中删除的程序将不再运行。不过,您仍可以在步骤 <sup>1</sup> 中创建的 文件夹内双击它们的图标来运行它们。 .
- 清空回收站。从回收站中清除不必要的文件可以释放磁盘空间。 为此,请右键单击桌面上的 Recycle Bin ( 回收站 ) 图标,然后选择 Empty Recycle Bin ( 清空回收站 )。
- 删除临时文件和目录。这将增加硬盘可用空间,缩短 Window 访问 硬盘驱动器的时间。它还有助于解决与假脱机打印作业有关的问 题。
- 1. 关闭所有正在运行的程序。
- 2. 单击 Start ( 开始 ) 按钮,然后依次选择 All Programs ( 所有程序 )、 Accessories ( 附件 )、 System Tools ( 系统工具 ) 和 Disk Cleanup ( 磁盘清理 )。
- 3. 检查要删除的文件的类型 ( 临时文件可以安全删除 )。

4. 单击 OK ( 确定 )。

- 使用Scan Disk (磁盘扫描) 和Defragment (碎片整理) 功能。磁盘扫 描功能检查硬盘驱动器中的错误,磁盘碎片整理功能收集程序数 据的所有分散比特数据,将它们重新放回驱动器的前面。
- 1. 单击 Start ( 开始 ) 按钮,选择 My Computer ( 我的电脑 )。
- 2. 右键单击硬盘驱动器图标,然后选择 Properties ( 属性 )。
- 3. 单击 Tools ( 工具 ) 选项卡,然后单击 Check Now ( 开始检查 ) 按 钮。
- 4. 在随后显示的对话框中选中所有复选框。
- 5. 单击 Start ( 开始 )、 Yes ( 是 )。
- 6. 如果选择的是系统盘,还会需要重新启动计算机。可能需要很长 时间才能完成。
- 在 Windows XP 中运行磁盘碎片整理:
- 1. 关闭所有正在运行的软件程序。
- 2. 右键单击硬盘驱动器图标,然后选择 Properties ( 属性 )。
- 3. 单击 Tools ( 工具 ) 选项卡,然后单击 Defragment Now ( 开始整 理 ) 按钮。
- 4. 单击以选择一个驱动器,然后单击 Defragment ( 碎片整理 ) 按 钮。可能需要很长时间才能完成。

如果"磁盘碎片整理"反复自行开始,则说明一些隐藏的后台软 件程序仍在访问硬盘驱动器。重新启动计算机,然后再试一次。

#### **USB** 设备在 **Microsoft Windows XP** 下意外地退出工作。

- 这是由于 USB 设备 ( 如相机、扫描仪或打印机 ) 失去了连接,因而 意外地停止工作。请按照下列步骤解决问题。
	- 1. 单击 Start ( 开始 ),然后右键单击 My Computer ( 我的电脑 )。
	- 2. 单击 Properties ( 属性 ) 和 Hardware ( 硬件 )。
	- 3. 单击 **Device Manager** ( 设备管理器 )。
	- 4. 双击 Universal Serial Bus Controllers ( 通用串行总线控制器 ) 分支 将其展开。
	- 5. 右键单击 USB Root Hub,然后单击 Properties ( 属性 )。
	- 6. 单击 **Power Management** ( 电源管理 )。
	- 7. 取消选择 Allow the computer to turn off this device to save power ( 允许计算机关闭这个设备以节约电源 )。
- 8. 对于每个 USB Root hub 重复步骤 <sup>5</sup> 到 <sup>7</sup>。
- 9. 单击 OK ( 确定 ),然后关闭 Device Manager ( 设备管理器 )。

#### 为什么键盘和 **/** 或手掌位置变热?

- 通常, Joybook 有可能略微发热。电源位置通常位于手掌位置下 面,因此手掌位置可能变热。处理器位置通常位于键盘下面,随着 热量增加,键盘可能会略微发热。没有必要担心这个问题。但是, 由于计算机配有一个热量控制风扇,当 CPU 和 / 或笔记本电脑内 部温度达到特定温度时,风扇会启动并一直运转,直至温度下降到 预定义的水平。
- **Joybook** 上的 **U**、 **<sup>I</sup>**、 **O**、 **<sup>P</sup>**、 **<sup>J</sup>**、 **<sup>K</sup>**、 **<sup>L</sup>**键输入数字而不是字母, 为什么?
- 启用了数字键。按一下 Num Lk (Number Lock) 键禁用数字锁功能, 这些字母将恢复正常。

#### 扬声器没有声音。

检查下列事项:

- 扬声器可能被静音了。查看 Windows 任务栏上的音量控制 ( 扬声器 图标 ),检查是否设置了静音。如果是,则关闭静音。
- 扬声器可能被关闭了。使用 <Fn> + <F7> 热键组合开启扬声器。
- 音量可能设置得太低。使用增大音量 / 减小音量按钮提高音量。
- •音频输出插孔上可能连接了耳机或外部扬声器,从而自动关闭了 计算机的内置扬声器。

34常见问题和故障排除

#### **CD** 或 **DVD** 不工作。

请检查下列事项:

- Joybook 已开机,CD 或 DVD 光盘已正确放入光驱中光盘托盘的中 央。
- 光盘托盘已关闭。
- CD 或 DVD 未被弯曲或严重刮擦。
- 如果播放光盘时光驱内发出噪音,则说明光驱可能有变形,需要 修理计算机。如果按 "弹出"按钮后光盘托盘不打开,请将别针 插入紧急弹出孔以强制打开托盘。

### 不能播放 **DVD** 电影。

所插入的 DVD 的区码必须与 DVD 播放软件所用的区码匹配。区码 最多可以设置五次。如果尚未达到此限制,会显示一个提示,让您 更改软件的区码以与电影的区码匹配。否则,您只能播放与上一次 成功播放的 DVD 具有相同区码的 DVD。

### 为什么操作系统显示的硬盘驱动器容量与标称容量不一样?

大多数用户可能已经发现,容量为 10GB 的硬盘驱动器在操作系统 中显示时变成 9GB, 20GB 变成 19GB, 40GB 变成 38GB... 等等。容 量越大,差别也越大。这是因为硬盘驱动器制造商和操作系统开发 商以不同的方法计算硬盘驱动器容量。因此,标称容量与操作系统 显示的实际容量并不一样。

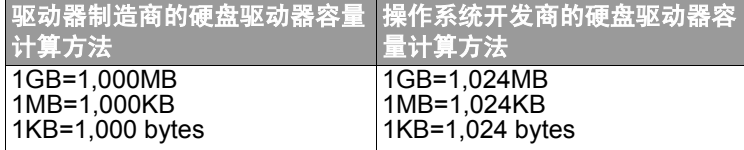

以 40GB 的硬盘驱动器为例:

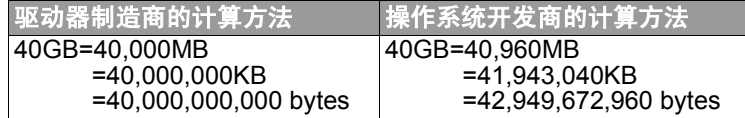

40GB 硬盘驱动器在操作系统中显示的实际容量:

 $40,000,000,000 \div 1024 \div 1024 \div 1024 = 37.2529$  (GB).

此外,当对硬盘驱动器分区时,系统将在驱动器上保留一些空间供 系统文件使用。因此,操作系统中显示的硬盘驱动器总容量不可能 与标称容量完全一样。

#### 将耳机连接到 **Joybook** 时听到噪音。

- 下面的指导说明将帮助您完成故障排除过程。
	- 将耳机连接到其它设备 ( 如收音机 ), 检查是否仍会听到噪音。如 果噪音仍然存在,则耳机可能工作不正常。
	- •如果只是在插入时听到噪音,则是由于瞬时高电流导致的。这是 正常现象。

#### 在打开屏幕时如何减少屏幕主轴磨损?

我们建议您用双手缓慢地轻轻打开和关闭屏幕。两只手均匀用力以 减少主轴磨损并防止主轴因为受力不均而变形或破裂。

### <span id="page-38-0"></span>显示

### 屏幕上看不到任何内容。

检查电源指示灯。

- 如果显示橘黄色,则说明 Joybook 进入了睡眠模式以节省电源。只 需按一下电源按钮或任意键, Joybook 就会返回正常的运行模式。
- 如果显示橘黄色,则说明 Joybook 进入了睡眠模式以节省电源。只 需按一下电源按钮, Joybook 就会返回正常的运行模式。
- 如果显示蓝色,则说明正在正常为 Joybook 供电。有两种原因可能 导致问题。
	- 屏幕亮度设置得太低。使用 <Fn> + <F5> 热键组合提高亮 度。
	- 显示模式可能被设成使用外部显示。使用 <Fn> + <F3> 热 键组合将显示模式切换到使用 Joybook 自身的 LCD 面板或 同时使用两者。

#### 将 **Joybook** 连接到外部监视器时,显示不正常。

下面的指导说明将帮助您完成故障排除过程。

- 使用 <Fn> + <F3> 热键组合启用外部视频信号。
- 参阅外部监视器的用户手册以检查设置。
- 将线缆连接到 Joybook,然后重新启动系统。如果系统重新启动后 外部监视器上不显示任何内容,请将 Joybook 连接到一个标准 VGA 监视器,并等待该 VGA 监视器上正确显示内容。然后,将 目标显示重新连接到 Joybook。
- 检查Joybook上的S-Video和VGA输出是否都连接了设备。如果是, 请断开连接到 Joybook 上 S-Video 输出的设备,以启用来自 VGA 输出的正常信号输出。一般而言,如果 Joybook 上的 S-Video 和 VGA 输出同时连接了设备,将优先选择 S-Video 输出。

#### 如何判断 **LCD** 面板是否工作正常?如果出现问题应怎么办?

如果 Joybook 不能以默认的分辨率显示图像,请访问 BenQ 网站下 载和更新最新的 Joybook 显示驱动程序。

如果发生下列现象,请与 BenQ 经销商联系:

- 系统正常启动时屏幕抖动。
- •屏幕上显示的字体不清晰且出现乱码。
- 硬盘驱动器正常运行时没有任何显示。
- 屏幕上的颜色不正常且变成白色。
- 屏幕上出现垂直或水平线条。
- 使用 Windows Media Player 播放媒体文件时,帧速度不正常。
- 在播放游戏时, 屏幕保持不变但声音有变化。

## <span id="page-40-0"></span>● 清洁和电池维护相关信息

### <span id="page-40-1"></span>电池维护

- 1. 在新电池达到最大容量之前,对其完全充电 / 放电最多 4 个循 环。
- 2. 每 <sup>2</sup> 到 <sup>3</sup> 周对电池完全放电然后完全充电一次,使其保持最佳状 态。
- 3. 如果一个月甚至更长时间不使用电池,应从设备中取出电池并存 放在阴凉干燥且清洁的地方,存放期过后对电池充电。
- 4. 不要短路。短路可能严重损坏电池。
- 5. 不要掉落、击打或以其它方式滥用电池,否则可能导致电池内部 的腐蚀性物质泄漏。
- 6. 不要使电池受潮或遭受雨淋。
- 7. 使电池远离火源或其它强热源。不要焚烧。电池遭遇强热可能会 导致爆炸。
- 8. 不要使用非 Joybook 附带的交流适配器。
- 9. 将电池放在儿童够不到的地方。
- 10.按照当地有关法规废弃电池。尽可能地将旧电池交给回收机构。
- 11.电池使用不当或者试图拆解电池可能会导致爆炸。根据厂商的 建议,使用相同或同等类型的电池更换旧电池。

## <span id="page-40-2"></span>清洁 Joybook

清洁 Joybook 时,请遵循下列步骤:

- 1. 关闭 Joybook 电源,断开交流适配器,取下电池。
- 2. 使用湿布擦拭计算机的外表面。不要在 Joybook 上直接使用液体 或喷洒清洁剂。
- 3. 不要使用含有酒精或丙酮的清洁剂。应使用专门为 LCD 屏幕配 制的清洁液。

<span id="page-41-0"></span>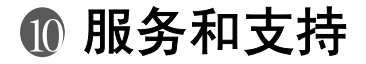

### <span id="page-41-1"></span>BenQ Joybook 全球在线服务

欢迎访问 BenQ Joybook 全球在线服务 (http://support.BenQ.com)。 为了让您放心地使用 Joybook,我们提供下列支持,随时随地为您 提供帮助。

- 保修:您购买的 Joybook 产品的全球保修信息。关于当地的保修信 息,请参阅产品包装中当地的保修文档。
- 下载中心: 提供驱动程序、文档和其它软件, 用于使您的 Joybook 保持最新。
- **常见问题**:包含与 Joybook 有关的常见问题的解答以及一些提示和 技巧。
- 联系中心:在这里,您可以直接联系 BenQ 客户服务以寻求有关问 题的解答和建议。此外,还可以获得您所在国家的 BenQ 维修站 的信息。

### <span id="page-41-2"></span>Joybook 在线注册

立即注册,即可获得关于 BenO 的免费产品新闻和最新信息!如要 注册,请运行下列步骤:

1. 参考下图,在 Joybook 底部找到 24 位产品序列号,并写下来。 序列号

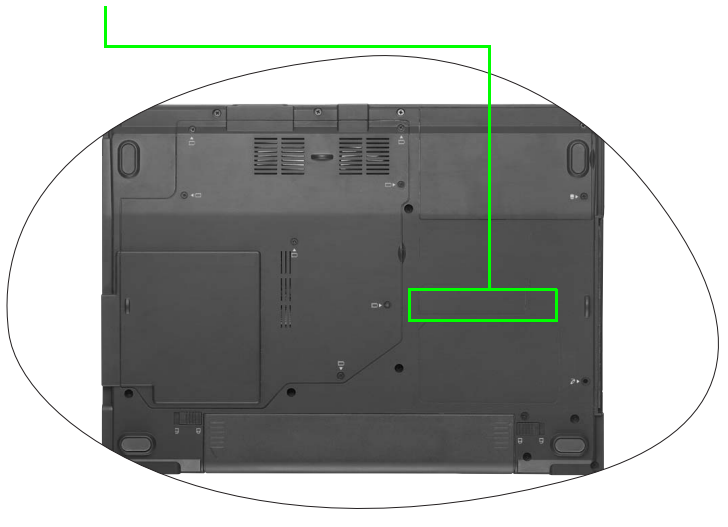

- 2. 连接到 http://global.BenQ.com/service
- 3. 单击 Register Now ( 立即注册 ) 以开始注册,按照屏幕上的说明 继续操作。

## <span id="page-42-0"></span>附录

### <span id="page-42-1"></span>一般安全信息

在安装或操作 Joybook 时, 请特别注意以下事项:

- 1. 妥善保存本手册以供需要时方便参阅。
- 2. 请务必遵守与系统有关的指示与警告。
- 3. 请将 Joybook 放置在稳固、水平的表面,并确定散热孔没有阻 塞。
- 4. 请勿将 Joybook 暴露在雨中或湿气过重的地方,并让它远离液体 ( 例如饮料与水龙头等等 )。
- 5. 请勿将 Joybook 暴露在阳光直射的地方,并让它远离热源 ( 例如 散热器、暖气机与暖炉等等 )。
- 6. 请勿将 Joybook 暴露在受剧烈撞击或强力震动的地方。在关上计 算机时,请不要过度用力。
- 7. 请勿将 Joybook 放置在温度低于 0°C 或高于 50°C 的环境中。
- 8. 请勿在低于 5℃或高于 35℃的环境中使用 Joybook,否则会对 系统效能有负面影响。
- 9. 请勿将计算机放置在有强大磁场的区域中。
- 10.请使用适当的电源插座,并确定没有在 交流适配器或电源在线 放置重物。
- 11.交流适配器是一个高电压组件。请勿尝试自行维修整流器。如 果整流器损坏的话,请与 BenQ 授权经销商或服务中心联络。
- 12.请确定调制解调器端口只有连接正规的模拟电话线。请勿连接 数字电话线至调制解调器连接端口,因为这可能会导致调制解调 器损坏。

### <span id="page-42-2"></span>关于电池的安全性信息

### <span id="page-42-3"></span>关于锂电池的警告文字

警告事项:若电池更换不当,可能会有爆炸的危险。请仅更换相同的电池或设备制造商建议的同等类型电池。请根据制造商的指示丢弃用完的电池。

### <span id="page-42-4"></span>关于交流适配器的安全性信息

- 请仅使用计算机随附的交流适配器。使用其它类型的交流适配器会导致故障和 / 或危险。
- 请勿在高度潮湿的环境下使用变压器。当您的手脚潮湿时, 切勿碰触变 压器。
- 当您使用变压器来操作装置或充电时, 变压器周围请保持良好的通风。 请勿在交流适配器上覆盖纸张或其它会阻碍冷却的物体。当交流适配器放在手提包内时,请勿使用变压器。
- 将变压器接到适当的电源上。产品盒和 / 或包装上会提供电压需求的信 息。
- 如果电线毁损, 请勿使用变压器。
- 请勿尝试维修变压器。变压器里面没有零件可以维修。如果变压器毁损或暴露在过量湿气下,请更换变压器。

### <span id="page-42-5"></span>关于调制解调器的安全性信息

### <span id="page-42-6"></span>警告事项

- 请勿在有雷电风暴时安装电话配线。
- 除非插座有特别针对潮湿地点的设计,否则切勿将电话线插座安装在潮 湿的位置。
- 除非电话线已经从网络接口拔除,否则切勿碰触未绝缘的电话电缆或终 端机。
- 在安装或改装电话线时请格外小心。
- 有雷电风暴时请避免使用电话功能 (无线类型除外 )。闪电时可能会有轻度 电击的危险。
- 请勿在瓦斯外泄地点附近使用电话功能来报告瓦斯外泄。
- 请勿在靠近有水源的地方使用本产品,例如浴缸、洗脸盆、厨房水槽或洗衣水槽、潮湿的地下室或游泳池附近。

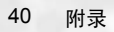